# **CONTEÚDO**

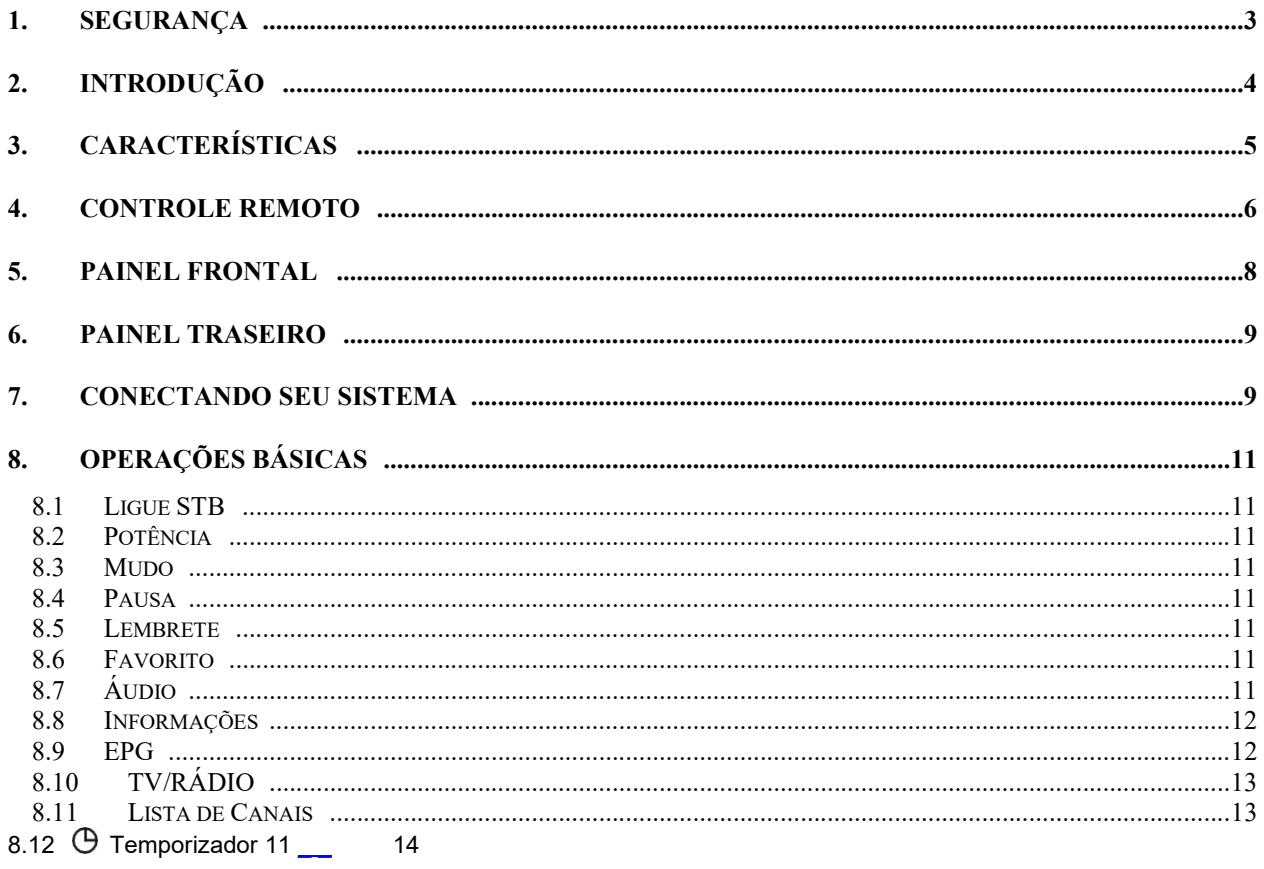

# 1. SEGURANÇA

Este receptor HD foi fabricado para atender aos padrões internacionais de segurança. Leia atentamente as seguintes precauções de segurança.

ALIMENTAÇÃO PRINCIPAL: DC 12V /2A, 24W

SOBRECARGA : Não sobrecarregue a tomada de parede, cabo de extensão ou adaptador, pois isso pode resultar em incêndio ou choque elétrico.

LÍQUIDOS: Mantenha líquidos longe do HD Receiver. O aparelho não deve ser exposto a pingos ou salpicos e nenhum objeto com líquidos, como vasos, deve ser colocado sobre o aparelho.

LIMPEZA: Desconecte o HD Receiver da tomada antes de limpá-lo. Use um pano úmido (sem solventes) para limpar o HD Receiver.

VENTILAÇÃO: Os slots na parte superior do receptor HD devem ser deixados descobertos para permitir o fluxo de ar adequado para a unidade. Não coloque o HD Receiver sobre móveis macios ou tapetes. Não exponha o HD Receiver à luz direta do sol ou não o coloque perto de um aquecedor. Não empilhe equipamentos eletrônicos sobre o HD Receiver.

ACESSÓRIOS: Não use quaisquer acessórios que não seiam recomendados, pois podem causar perigo ou danificar o HD Receiver.

CONEXÃO AO PARABÓLICO LNB: Desconecte o HD Receiver da rede elétrica antes de conectar ou desconectar o cabo da antena parabólica.

NÃO FAZER ISSO PODE DANIFICAR O LNB.

CONEXÃO COM A TV: Desconecte o HD Receiver da rede elétrica antes de conectar ou desconectar o cabo da antena parabólica.

NÃO FAZER ISSO PODE DANIFICAR A TV.

LIGAÇÃO À TERRA: O cabo LNB DEVE SER LIGADO À TERRA à terra do sistema da antena parabólica.

LOCALIZAÇÃO: Coloque o HD Receiver em local fechado para não expor a raios, chuva ou sol.

# 2. INTRODUÇÃO

Obrigado por adquirir nosso Receptor Wizard HD Vote 4.

Este receptor HD é totalmente compatível com o padrão internacional DVB e, portanto, transmite imagens digitais, sons, guias de informações e teletexto diretamente para sua TV através da transmissão via satélite. Agora você pode ver e receber confortavelmente músicas, notícias, filmes e esportes via satélite transmitidos digitalmente em seu escritório ou em sua casa. Você pode desfrutar de jogos interessantes incorporados no HD Receiver .

Na seção de pesquisa de serviço, são fornecidos o método de pesquisa automática de serviço e o modo de pesquisa manual. Também suporta DiSEqC 1.0, 1.2 e USALS, permitindo que você mova sua antena para focalizar o satélite preferido. Você pode salvar até 6.000 serviços de TV e rádio e trabalhar com as funções favoritas, Bloquear, Excluir, Mover e Classificar.

O menu é muito moderno e oferece suporte a vários idiomas. Todas as funções podem ser executadas usando o controle remoto e algumas das funções também podem ser executadas usando o painel frontal. O receptor HD é fácil de usar e adaptável para avanços futuros. Esteja ciente de que um novo software pode alterar as funções do HD Receiver .

Se você tiver alguma dificuldade em relação à operação do seu receptor HD , consulte a seção relevante deste manual, incluindo a 'Solução de problemas'. Este manual fornecerá informações úteis sobre como usar o HD Receiver .

# 3. RECURSOS

- MPEG-Totalmente compatível com DVB-S / DVB-S2 (H.26 5 ) HD
- 6 000 canais (TV e Rádio) programáveis
- **•** Suporte de texto de menu multilíngue
- **•** Tempo de troca de canal inferior a 1 segundo
- Edição da lista de canais
- Edição da lista de canais favoritos
- Exibição na tela (OSD) em cores verdadeiras
- Função Full Picture In Graphic (PIG)
- Guia Eletrônico de Programação (EPG) para informações de canal na tela
- **·** Subtítulo suportado
- Teletexto suportado por inserção VBI e emulação de software
- Recurso de bloqueio parental por canal e evento de programa
- Transferência de informações de programa e canal de receptor para receptor
- $\bullet$  Jogos emocionantes incorporados
- Saída Dolby Digital Bit-Stream via HD OUT
- DiSEqC 1.0, 1.1, 1.2 , USALS e Unicable
- Cheio Saída de vídeo/áudio HD (1080p)
- 2x USB 2.0 Host
- **RTC** (relógio em tempo real)
- Mudança de horário
- Gravação de vídeo
- Gravando um canal e tempo Mudança de outro canal (opcional )

# 4. Controle remoto

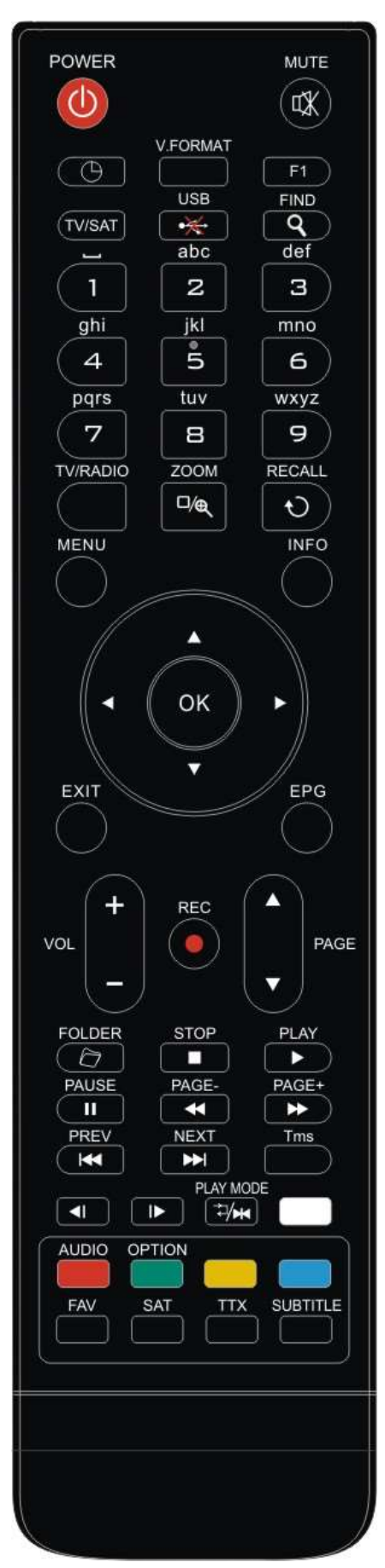

Você pode ligar/desligar o receptor, operar no menu da tela e usar uma variedade de teclas de atalho.

#### $\circledcirc$  potência

Para ligar o seu receptor a partir do modo de espera ou modo de espera para em.

**่ ™ี พบ**อo Usado para habilitar ou desabilitar o áudio

## TECLAS NUMÉRICAS

Usado para selecionar canais ou inserir parâmetros de programação TV / RÁDIO

O receptor alterna entre os modos TV e Rádio.

# <sup>@</sup> (AMPLIAÇÃO)

#### Pressione  $\mathcal{R}$  a tecla para selecionar os tempos de zoom, de X1 a X16. *<u><b>LEMBRAR</u>*

Retornar ao menu ou status anterior.

#### TV/ SAT

O receptor alterna entre o modo de TV e o modo de recepção.

#### INFORMAÇÕES

Para exibir o status do canal ou várias informações do programa do serviço atual.

#### EPG (Guia Eletrônico de Programação)

Exibir o guia de Programas na tela, quando disponível .

#### CARDÁPIO

Exibe o Menu Principal na tela, ou voltar para o menu ou status anterior . SAÍDA

#### Cancele a seleção do usuário e volte para a visualização modo a partir de um menu.

# **OK**

Para selecionar a opção do menu ou para atualizar na entrada.

# <,> CHAVE

Para ajustar o nível de volume ou para mover o cursor para a esquerda ou para a direita no menu .

#### ^ , v TECLA

Para mudar de canal ou para mover o cursor para cima ou para baixo no menu .

#### **PERA ▲/PERA ▼**

Para mover o cursor para a página seguinte ou anterior no menu ou na lista de canais .

## ● REC

Tem diferentes funções por menu.

# teletexto

Mostra informações de teletexto dos suportes de canal atuais.

Legenda Exibição de legenda.

# UHF

Caso sua TV esteja conectada via Modulador de RF (UHF), selecione o número do canal de saída entre CH21 e CH69 com as teclas para cima e para baixo.

## (ACHAR)

Use para solicitar que os canais sejam classificados por caractere.

#### Temporizador de suspensão

Pressione a tecla do timer para configurar o tempo de espera .

#### **V.** FORMATO

Pressione o botão V.FORMAT para alternar o modo de exibição entre "AUTO", "By Native TV", "480p", "576P", "720P\_50", "720P\_60",

# "1080i\_50"," 1080i\_60", "1080P\_50" e "1080P\_60 "

## FAV (FAVORITO)

Para definir o receptor para o modo de servidor favorito , exibir o canal favorito .

#### $CPASTA$

Pressione este botão para entrar diretamente no menu Gerenciador de registros.

ÁUDIO (tecla vermelha) Configuração de canais de áudio, para selecionar o modo de áudio; Esquerda, Direita, Estéreo , Mono. OPÇÃO (TECLA VERDE) Mostra as informações NVOD dos suportes de canal atuais. **SENTADO** Exibe a lista de satélites na imagem normal. <sup>™</sup>Modo de reprodução Selecione o modo de reprodução no reprodutor MP3 ou JPEG. •<del>※</del>usB Para remover o disco rígido USB com segurança . TMS (Mudança de Tempo) Pressione este botão para exibir a barra de informações do Time Shift.  $\blacktriangleright$ Toque Para reproduzir os arquivos MP3, JPEG ou Record. Pare Para interromper o Time Shift, a gravação ou o reprodutor de MP3/JPEG. PAUSA Usado para selecionar a função de congelamento. Pressione uma vez para congelar a imagem da tela. Facebook Para iniciar a função Fast Backward.  $\blacktriangleright$ FF Para iniciar a função Fast Forward.  $\triangleleft$ SB Para iniciar a função Slow Backward. **⊪SF** Para iniciar a função Slow Forward / ANTERIOR/PRÓXIMO Alternar para visualização ou próximo arquivo no modo de reprodução

# 5. Painel frontal

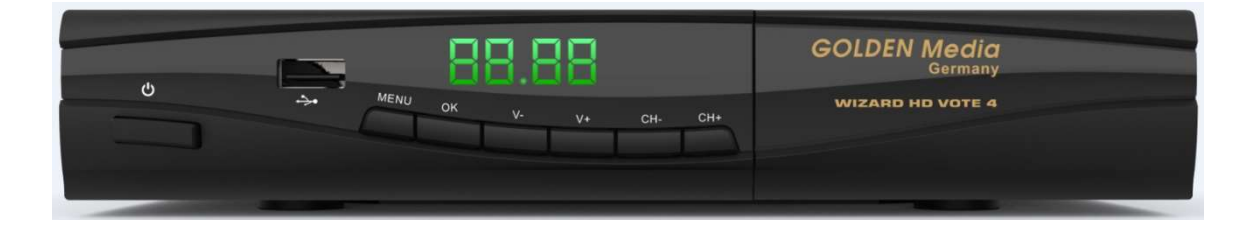

TECLA DE ALIMENTAÇÃO: Para ligar/esperar o receptor .

TECLA DO MENU: Para entrar no Menu Principal.

TECLA OK: Para ver a lista de canais de TV/Rádio, ou para confirmar no menu.

V- / V+ TECLA: Para ajustar o nível de volume ou para mover o cursor para a esquerda ou para a direita no menu.

CH- / CH+ : Para mudar de canal ou para mover o cursor para cima ou para baixo no menu.

Sensor Remoto: Detecta o sinal infravermelho da unidade de controle remoto.

POWER : Acende enquanto o receptor está ligado e no modo de espera.

de Sinal : Quando o sinal recebido é forte, o indicador de sinal acende.

Slot de Cartão: Uma Interface CA.

Interface comum: Uma tomada para Módulos de Acesso Condicional CAM.

USB A : Host USB 2.0, conecte ao disco rígido USB ou disco flash.

Visor: (tipo LED) Indica o status operacional do receptor.

# 6. Painel traseiro

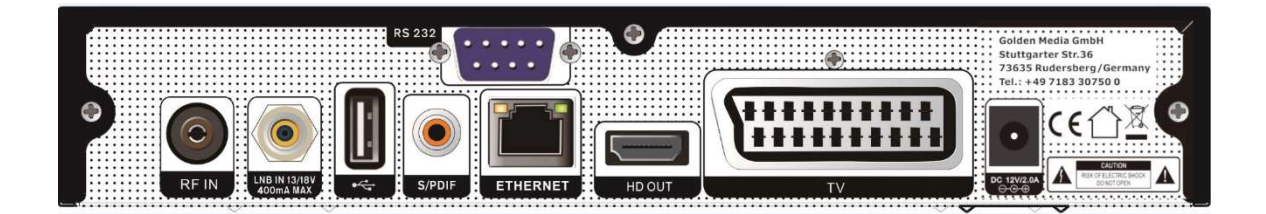

Por favor, consulte o diagrama acima para todas as conexões possíveis do seu receptor Não conecte a unidade à tomada elétrica até que todas as outras conexões tenham sido feitas e verificadas.

ENTRADA LNB 13 /18V 400mA MAX : Esta porta é para conectar o cabo coaxial do LNB do seu prato. RF IN: Esta porta é para conectar o cabo coaxial da antena terrestre/cabo. S/PDIF: Interface de áudio digital, conecte ao terminal de entrada S/PDIF do amplificador AV. USB: host USB 3G2.0, conecte ao disco rígido USB ou disco flash e dongles. TV OUT : Este conector SCART é usado para conectar qualquer vídeo e áudio externo . HD OUT : Tomada de saída de áudio e vídeo apenas para televisores com tomada de entrada HDMI . RS 232 SERIAL PORT: É usado para conectar seu receptor a um computador por meio de um cabo serial. Ethernet: porta de rede, você pode obter novas atualizações de software a partir desta porta. DC 12V: Isso é usado para conectar um adaptador externo de 12V.

# 7. Conectando seu sistema

Existem duas maneiras de conectar o receiver ao seu sistema de TV existente. Recomendamos usar um dos seguintes casos para obter o melhor resultado:

- 1. Se você tiver um aparelho de televisão de alta definição, use um cabo HDMI para obter o melhor resultado, conecte uma extremidade do cabo no soquete HD OUT do receiver e a outra extremidade no soquete correspondente na sua televisão. Nesse caso, você não precisa fazer conexões de áudio porque o conector HDMI pode emitir áudio estéreo ou áudio Dolby Digital.
- 2. Se a sua TV não tiver uma entrada HDMI, use um cabo SCART. Ligue uma extremidade do cabo SCART à tomada SCART na parte de trás do receptor e a outra extremidade a uma tomada SCART na sua TV.

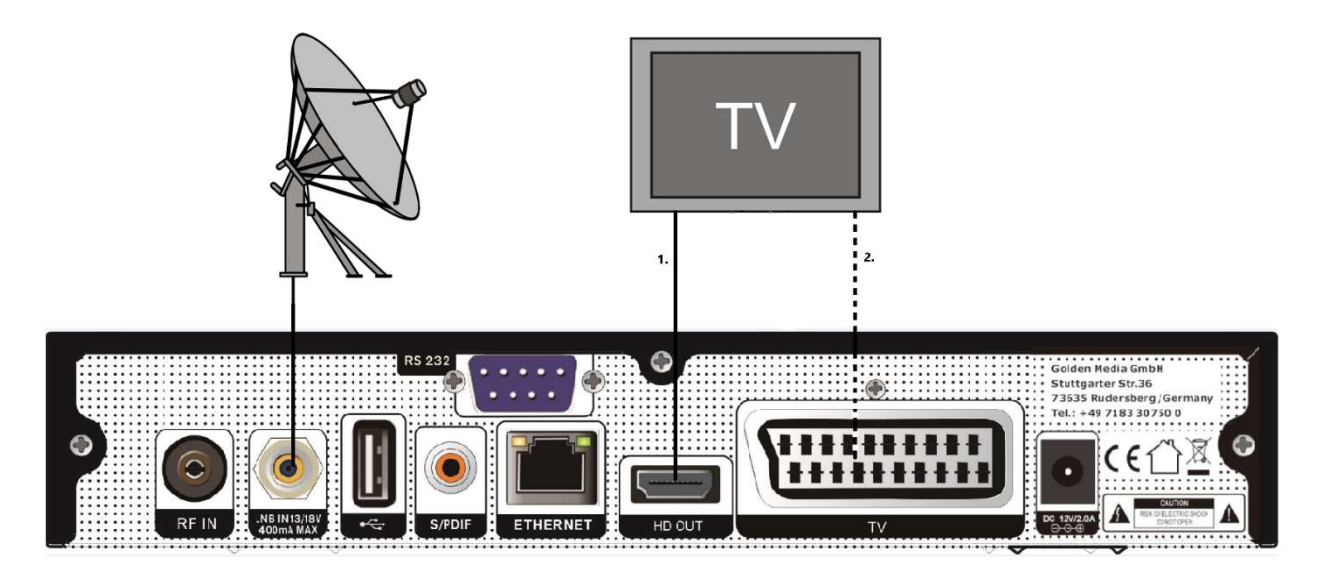

Por fim, conecte o cabo coaxial do LNB do seu prato ao conector LNB IN do receptor.

# 8. Operações básicas

# 8.1 Ligue STB

Primeiro, abra o interruptor de alimentação para ligar a unidade.

Quando o STB for usado pela primeira vez, será reproduzido o primeiro canal da lista de canais padrão. Se o STB não for usado pela primeira vez, o STB reproduzirá o mesmo canal da última vez antes de desligar .

# 8.2 Poder

- 1 Pressione a tecla [ Power ] para entrar no estado de espera
- 2 No estado de espera, pressione a tecla [ Power ] novamente para chamar de volta a unidade e reproduzir o canal anterior
- 3 O usuário também pode desconectar a energia principal do dispositivo para encerrar o estado de espera .

# 8.3 Mudo

- 1 Pressione a tecla [ MUTE ] para silenciar o som e a tela exibirá OSD mudo.
- 2 Pressione a tecla [ MUTE ] novamente para restaurar o som.

# 8.4 Pausa

- 1 No modo de reprodução, pressione a tecla [ Pause ] , a imagem será pausada, mas o som do canal ainda vai continuar.
- 2 Pressione a tecla [Pause] novamente, a imagem da tela pulará para a imagem em reprodução atual e o som do canal será reproduzido correspondentemente.

# 8.5 Lembrar

Pressione a tecla [ RETURN ] para alternar diretamente para o anterior canal que você tocou antes do canal atual .

# 8.6 Favorito

1 Em tela cheia, pressione a tecla [ FAV ], será exibida uma janela de "Lista de favoritos" à esquerda da tela , que você pode assistir como abaixo.

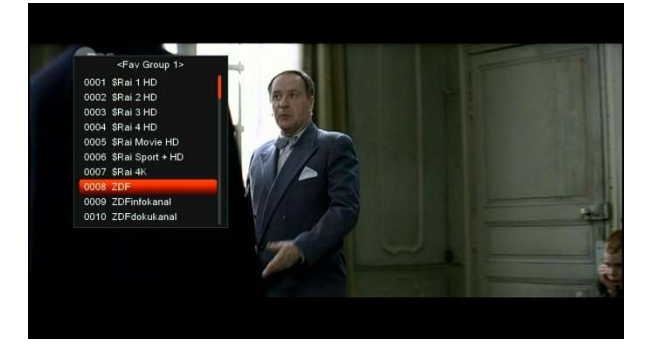

- 2 Na janela " Lista de favoritos" , você pode mover o realce pressionando a tecla [Canal para cima/Canal para baixo] para selecionar os canais favoritos.
- 3 Na janela "Lista de favoritos" , você pode pressionar a tecla [Esquerda/Direita] para selecionar os grupos de favoritos Pressionando as teclas [P-/P+] pode-se implementar a função " Página para cima/Página para baixo "
- 4 Pressione a tecla [Sair] para sair da janela atual.

# 8.7 áudio

1 Em tela cheia, pressione a tecla [AUDIO] para abrir a janela " Áudio " na tela.

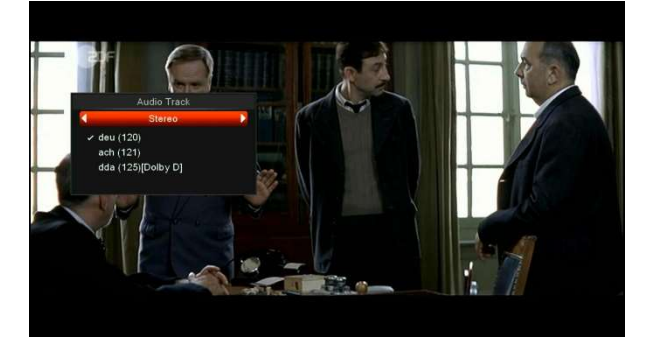

- 2 Você pode modificar a faixa de áudio pressionando a tecla [Channel Up / Channel Down] e modificar o modo de áudio pressionando a tecla [esquerda/direita] .
- 3 Modo: Esquerda/Direita/Estéreo/Mono

# 8.8 Em formação

Em tela cheia, pressione a tecla [INFO] (pressione a tecla [INFO] e a tecla [RED]) pode abrir a tela de informações, na janela mostra s os parâmetros do canal atual.

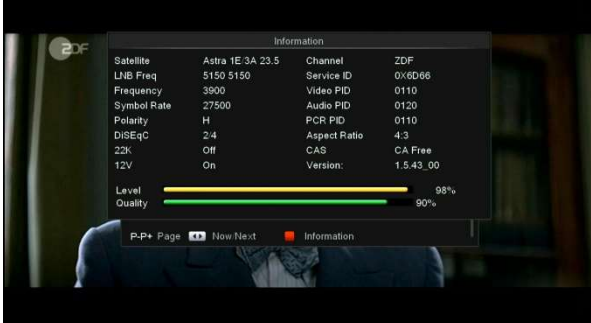

## 8.9 EPG

1 O STB possui um Guia Eletrônico de Programação ( EPG) para ajudá-lo a navegar pelos canais através de todas as opções de visualização possíveis. O EPG fornece informações como listas de canais e horários de início e término para todos os canais disponíveis . Pressione a tecla [EPG] para exibir a tela EPG.

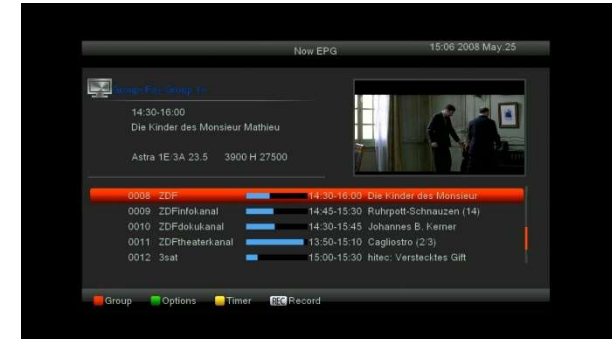

- 2 Pressione a tecla [Vermelha] para selecionar os canais por grupo diferente, como Favoritos/Saté lite/Provedor/CAS etc.
- 3 Pressione a tecla [Verde] para selecionar o modo de exibição diferente entre Agora EPG, Próximo EPG, Mais e Programação, como na imagem a seguir :

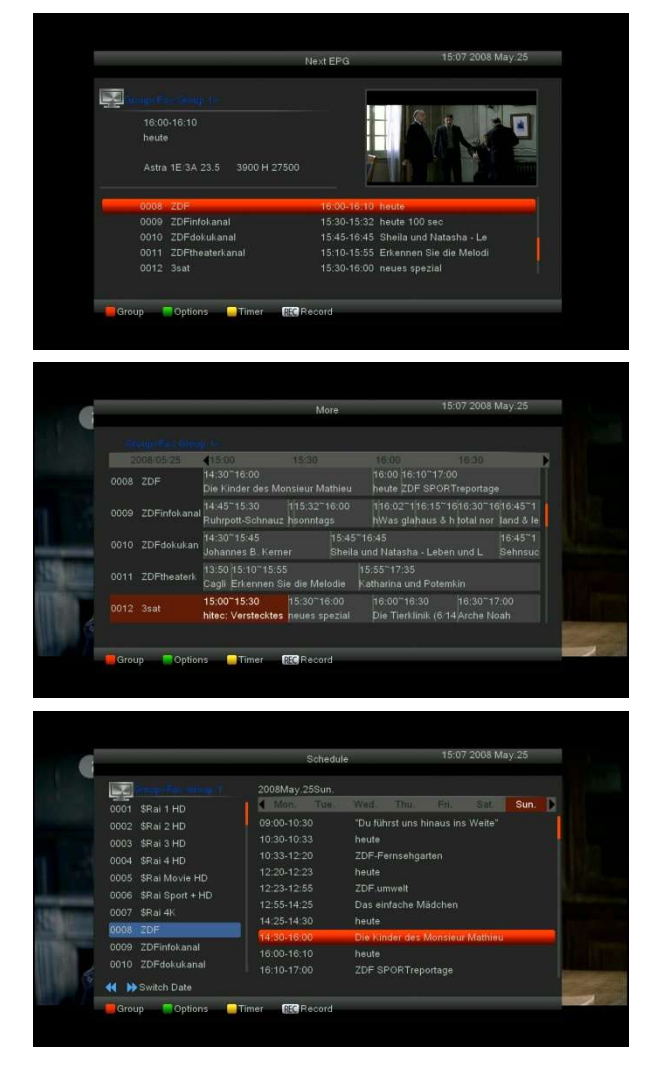

4 Pressione a tecla [Amarelo] no menu EPG para definir um cronômetro de gravação ou ir para o menu Lista de cronômetros.

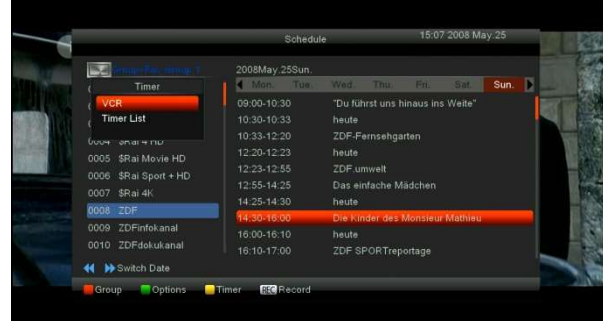

- 5 No menu EPG, quando você seleciona um evento por item de luz alta, você pode definir este evento para gravar a lista do temporizador diretamente pressionando o botão [REC].
- 6 No menu EPG, pressione [Sair] para fechar a tela EPG.

# 8.10 TV/RÁDIO

No modo TV, pressionar a tecla [ TV/RADIO ] pode alternar para o modo Rádio. No modo Rádio,

pressione a tecla [ TV/RADIO ] para mudar para o modo TV.

# 8.11 Lista de canais

1 Em tela cheia, pressione a tecla [OK] para entrar em " Canal Lista " .

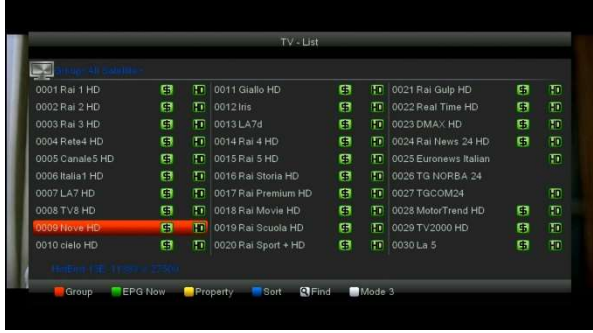

2 Pressione a tecla [Vermelha] para mudar o grupo diferente. Que você pode assistir como abaixo.

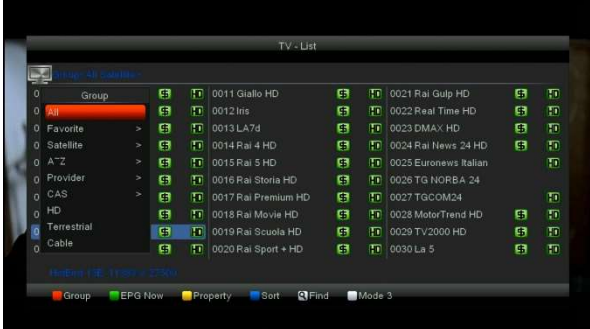

3 Pressione a tecla [Verde] para exibir as informações detalhadas do EPG agora.

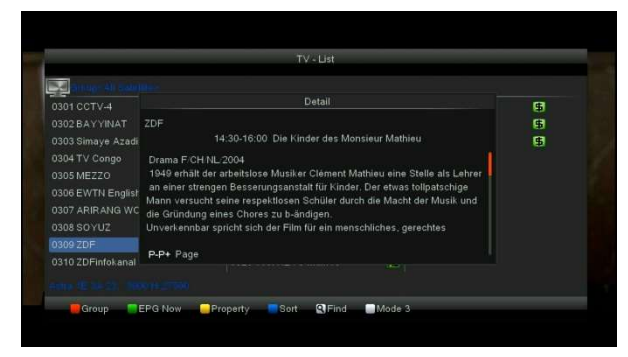

4 Pressione a tecla [Amarelo] para alterar a propriedade do canal atual , como FAV/ Bloquear/ Ignorar/ Excluir/ Renomear.

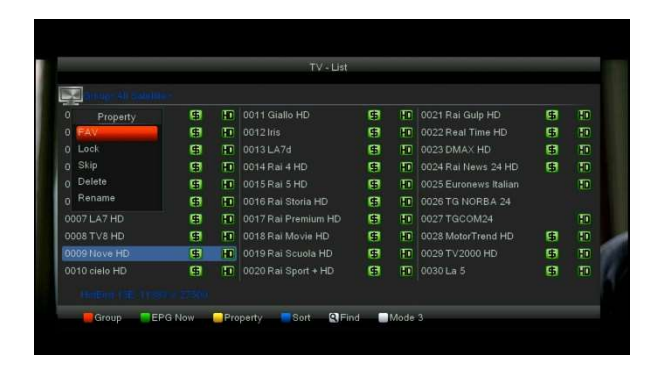

5 Pressione a tecla [Azul] para abrir a janela " Classificar " como abaixo. Existem cinco tipos de formas de classificação. Você pode pressionar a tecla [Channel Up/Channel Down] para mover o realce e pressionar a tecla [OK] para confirmar sua seleção.

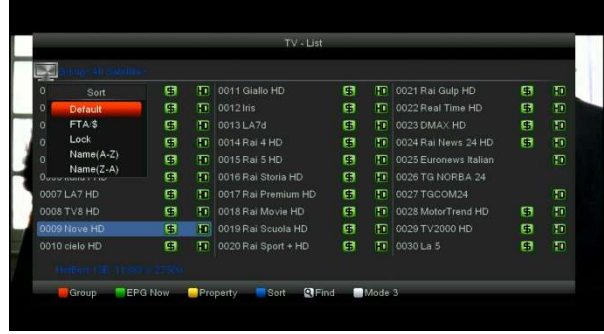

- 6 Os cinco tipos de forma de classificação são:
	- Padrão: Classificando pelo resultado da verificação.
	- FTA/\$: Ordena o canal através da sequência livre e embaralhada. O canal livre estará na frente da lista de canais e o canal codificado no final da lista de canais
	- $\Diamond$  Bloquear: Acumulou todos os canais e lista bloqueados na última lista de canais de TV.
	- $\Diamond$  Nome (AZ): Classificando em ordem alfabética , ignore símbolo " \$ " .
	- $\diamond$  Nome (ZA): Classificando em ordem alfabética , ignore Símbolo " \$ " .
- 7 Pressione a tecla [Para cima/Para baixo] para mover o destaque e pressione a tecla [OK] para reproduzir o canal destacado.
- 8 Pressione a tecla [Page Up/Down] para subir e descer a página.

9 Pressione a tecla [Sair] para sair da lista de canais.

# 8.12 <sup>©</sup> Temporizador de suspensão

- 1 Esta função pode definir o temporizador de suspensão. Quando você definir um timer para dormir e chegar a hora, o sistema entrará no modo de espera automaticamente.
- 2 Pressionando a tecla [SLEEP], irá alternar o modo entre Sleep Timer Off / 10/30/60/90/120 minutos.

# 8.13 Página para cima/Página para

#### baixo

Na lista de canais, pressione a tecla [Page+/Page-] para subir e descer a lista de canais.

# 8.14 TEXTO

- 1 Pressione a tecla [TTX] em tela cheia, você pode abrir a página de teletexto no canal que possui informações de teletexto .
- 2 Se o canal não tiver informações de teletexto, ele mostrará " No Teletext Data " na tela.

# 8.15 Legenda

- 1 Pressione a tecla [LEGENDA] em tela cheia, você pode selecionar o idioma da legenda ou desligar no canal que possui legenda.
- 2 Se você definir a opção Legenda automática como LIGADA no menu de configurações diversas, a legenda será exibida automaticamente.

# 8.16 Achar

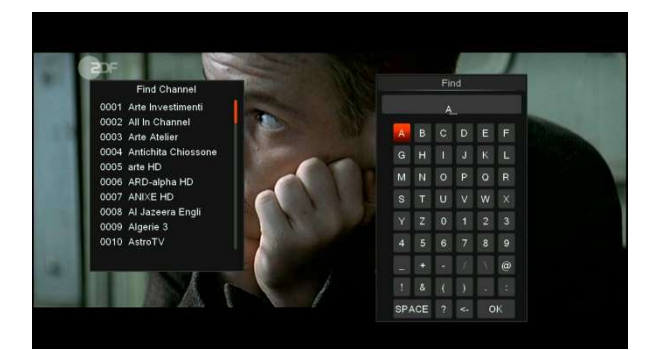

- 1 Pressione a tecla [Find] em tela cheia para abrir a janela " Find " como acima. Você pode pressionar o botão [ Cima/Baixo/ esquerda/direita ] para mover o realce e pressione a tecla [OK] para inserir o sí mbolo ou letra selecionada no diálogo.
- 2 Depois de inserir cada caractere, a lista de programas à esquerda pesquisará o canal de acordo com sua entrada e listará o canal correspondente.
- 3 Mova o destaque para "OK" e pressione a tecla [OK] para fechar a janela "Find" e você pode selecionar o canal da lista de canais diretamente.

# 8.17 Ampliação

- 1 A tecla [ZOOM] permite ampliar uma determinada área nas imagens
- 2 Pressione a tecla [ZOOM] novamente, a imagem aumentará e girará como x1, x2, x4, x6, x8, x12, x16.
- 3 Na imagem " $x2 \sim x$ , 16"usando as teclas [Para cima/ Para baixo/ Para cima/ Para baixo] para mover a área central da imagem que você deseja ver.
- 4 No modo de zoom, pressione [Sair] para fechar a janela " Zoom " .

# 8.18 TV/ Sáb

Pressione a tecla [TV/Sat] para alternar entre o modo TV e o modo STB

# 8.19 Cardápio

Pressione a tecla [MENU] para abrir o menu, sair do menu atual para o último menu ou fechar a janela.

# 8.20 Formato de vídeo

Pressione [V. Format] na reprodução em tela cheia para 1º, ele mostrará a resolução de vídeo de saída do sistema atual , pressione continuamente esta tecla, o sistema alternará sua resolução de vídeo de saída por sequência " 480i -> 480P-> 576i-> 576p -> 720P-> 1080i->1080p ".

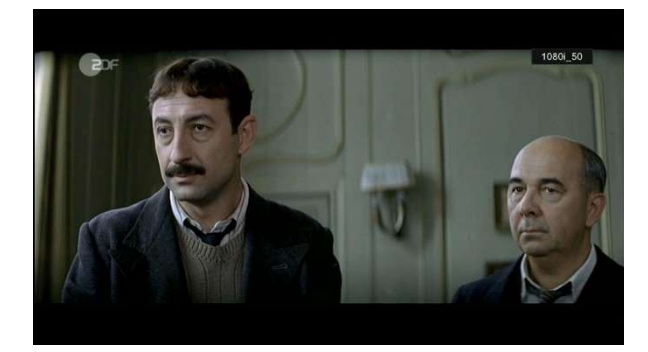

# 8.21 Saída

1 Pressione a tecla [EXIT] para sair do menu atual para o último menu ou fechar a janela.

# 9. Serviço

Quando você pressiona a tecla [Menu] para entrar no menu, aparecerá a imagem abaixo:

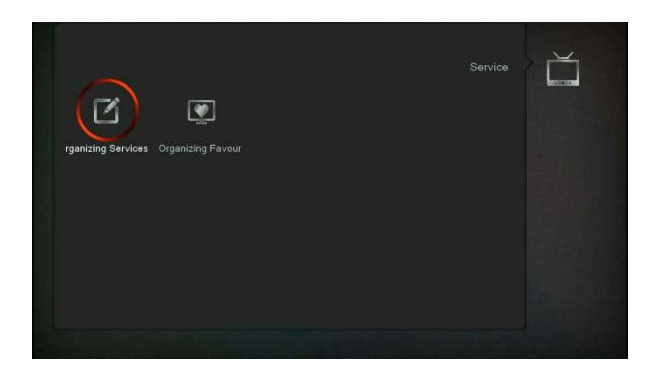

1 Imprensa Tecla [ Esquerda/Direita ] você pode selecionar o submenu Organização de serviços e Organização de favoritos.

# 9.1 serviço de organização

Ao entrar no menu " Serviço de Organização " , aparecerá a tela abaixo .

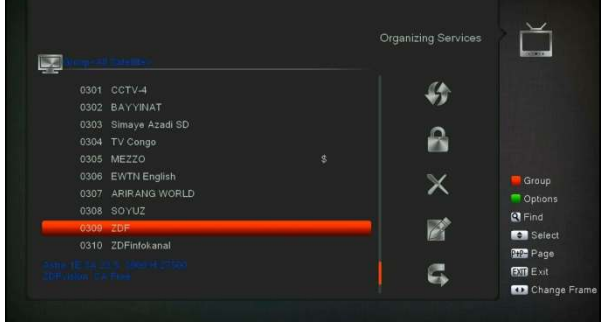

- 1 Você pode mover o destaque pressionando a tecla [Channel Up/Channel Down] e a tecla [OK] para selecionar os programas que deseja editar.
- 2 Você pode usar a tecla [Vermelha] para alternar entre grupos diferentes.
- 3 Você pode pressionar a tecla [Verde] para selecionar os programas por diferentes modos de seleção.
- 4 Pressione a tecla colorida para implementar a função correspondente em " Serviços de organização ".

#### Jogada

- 1 Selecione os canais que deseja editar na lista de canais pressionando a tecla [OK] ou outro modo de seleção.
- 2 Em seguida, pressione a tecla [Direita] para mover a luz de destaque para a barra de ferramentas direita.
- 3 Selecione o ícone Mover pressionando a tecla [Canal para cima/Canal para baixo] e a tecla [OK].
- 4 Mova os canais para a posição desejada e pressione a tecla [ OK ] para confirmar. Como a imagem a seguir :

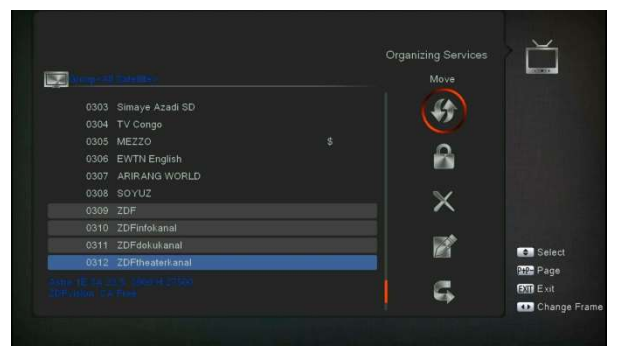

## **Trancar**

- 1 Selecione os canais que deseja editar na lista de canais pressionando a tecla [OK] ou outro modo de seleção.
- 2 Em seguida, pressione a tecla [Direita] para mover a luz de destaque para a barra de ferramentas direita.
- 3 Selecione o ícone de bloqueio pressionando a tecla [Canal para cima/Canal para baixo] e a tecla [OK].
- 4 Bloqueie o canal pressionando a tecla [ OK ]. Como a imagem a seguir :

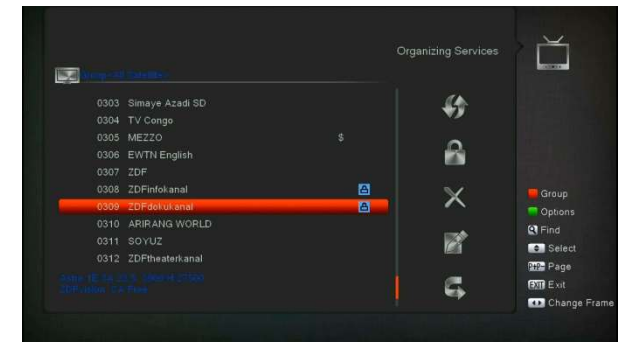

# Excluir

- 1 Selecione os canais que deseja editar na lista de canais pressionando a tecla [OK] ou outro modo de seleção.
- 2 Em seguida, pressione a tecla [Direita] para mover a luz de destaque para a barra de ferramentas direita.
- 3 Selecione o ícone Excluir pressionando a tecla [OK para excluir o canal um por um.

4 Ao realçar a lista de canais, você pode pressionar a tecla [OK] para selecionar mais canais e repetir os passos b e c para excluir.

#### Ignorar e renomear

Siga da mesma forma que você pode definir o salto do canal ou dar o novo nome para o canal de alta luz.

#### Achar

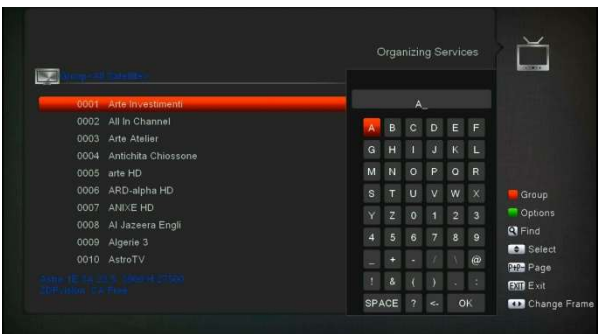

- 1 Pressione a tecla [Localizar] para abrir a janela " Localizar " como acima. Você pode pressionar a tecla [ Cima/Baixo/ esquerda/direita] para mover o realce e pressione a tecla [OK] para inserir o sí mbolo ou letra selecionada no diálogo.
- 2 Depois de inserir cada caractere, a lista de programas à esquerda pesquisará o canal de acordo com sua entrada e listará o canal correspondente.
- 3 Mova o realce para " OK " e pressione a tecla [OK] para fechar a janela " Localizar " e você pode selecionar o canal da lista de canais diretamente.

# 9.2 Organizando Favoritos

Este menu é útil para adicionar e excluir serviços de e para o grupo de favoritos.

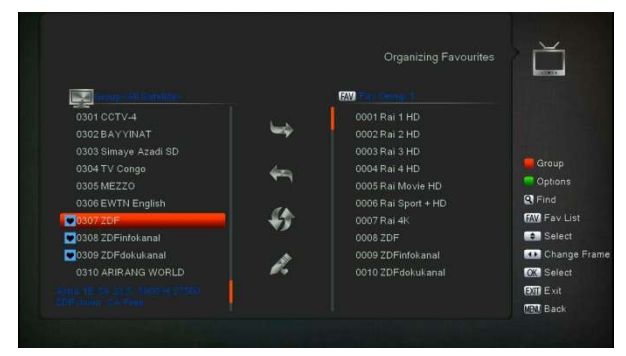

#### 1 Lista de favoritos

Para escolher a Lista de FAV, pressione o botão "FAV" .

#### 2 Adicionar

Para adicionar serviços aos favoritos, marque os serviços desejados pressionando o botão " OK " na lista de serviços, pressione para escolher o modo Adicionar e pressione o botão " OK " .

#### 3 Remover

Para remover serviços dos favoritos, marque os serviços desejados pressionando o botão " OK " na lista de favoritos, pressione  $\triangleleft$  para escolher o modo Remover e pressione o botão " OK ".

#### 4 Jogada

Você pode reordenar e mover o serviço para a posição preferida na Lista de Favoritos.

#### 5 Renomear

S elecione a Lista de FAV desejada pressionando o botão " **FAV** " , usando < . **P**para escolher o modo Renomear e pressione o botão " OK " para exibir o teclado e renomeá-lo.

## 6 Agrupar, Opções e Localizar funções

Consulte a seção " Serviços de organização " deste manual.

# 10. Instalação

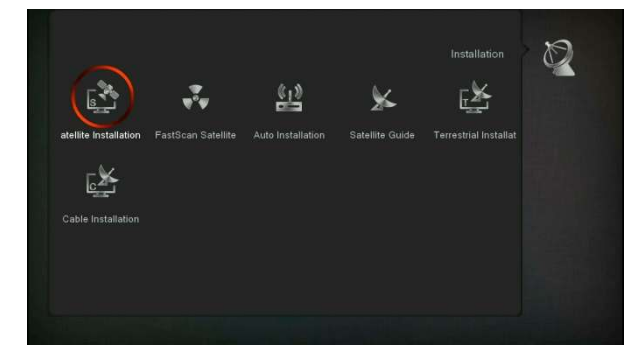

1 Pressione a tecla [ Esquerda/Direita ] para selecionar as páginas do menu entre Instalação de Satélite , Satélite FastScan, Instalação Automática, Guia de Satélite, Instalação Terrestre , Instalação de Cabo .

## 10.1 Instalação de satélite

# **Satélite**

1 Satélite: Pressione a tecla [OK] para entrar na

lista de satélites.

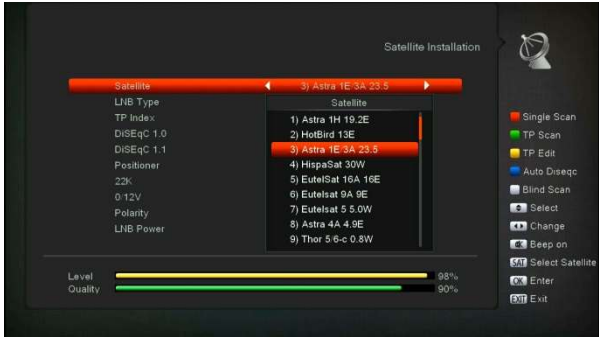

2 Pressione a tecla [Para cima/Para baixo] para selecionar o satélite. Pressione a tecla [Página] para subir ou descer a página.

#### Tipo LNB

Neste item, pressione a tecla [ Esquerda/Direita ] para alternar entre os modos " Padrão ", " Usuário " e

" Universal " , " Unicable " .

#### DiSEqC

DiSEqC: Você pode pressionar as teclas [OK] e [Para cima/Para baixo] para alternar entre as opções.

#### Posicionador

Posicionador : No item " Posicionador " , você pode pressionar a tecla [ Esquerda/Direita ] para alternar as funções " Desligado / DiSEqC 1.2 / USALS " .

## 22K

Você pode usar a tecla [Aumentar volume/Diminuir volume] para alternar entre " ON/OFF " .

#### Polaridade

No item " Polaridade " , [ Esquerda/Direita ] tecla para alternar entre as funções " Auto / H / V " .

#### Alimentação LNB

No item " LNB POWER " , você pode pressionar a tecla

[ Esquerda/Direita ] para alternar: funções " On/Off " . TP Editar

Ao entrar no menu " Edição TP " , aparecerá a tela abaixo :

Você pode adicionar, excluir ou editar as informações de TP.

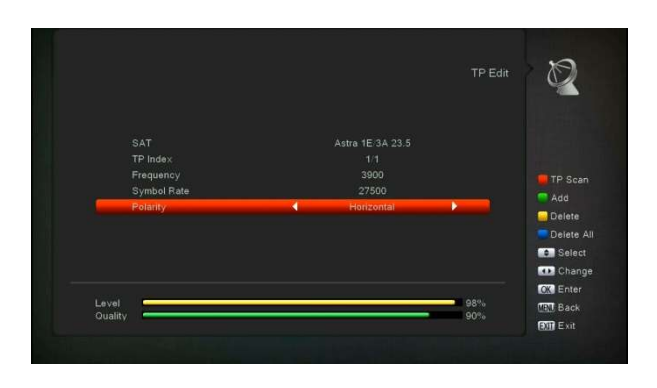

#### Digitalização única

- 1 Pressione a tecla [Vermelha], aparecerá uma caixa de diálogo para solicitar o modo de varredura, o tipo de programa, o tipo de varredura e a ativação/desativação da Pesquisa NIT. Depois de configurar, pressione a tecla [OK] para iniciar a digitalização.
- 2 Pressione a tecla [Branca] na varredura cega imediatamente.

# TP Scan

Pressione a tecla [Verde] para escanear os programas atuais do TP .

# Auto DiSEqC

Pressione a tecla [Azul] para executar a função Auto DiSEqC, ela pode encontrar o satélite conectado a qual porta automaticamente.

#### Varredura Cega

Pressione a tecla [Branca] diretamente no modo de varredura cega para escanear o satélite atual.

# 10.2 Satélite FastScan

Neste menu, você pode pesquisar os canais

rapidamente selecionando o provedor e pressionando o botão OK no item Iniciar pesquisa.

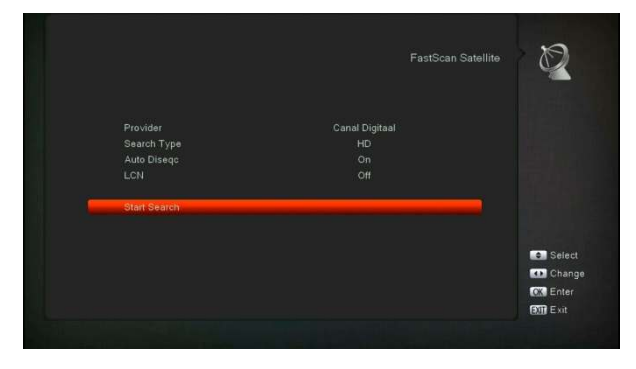

## 10.3 Instalação automática

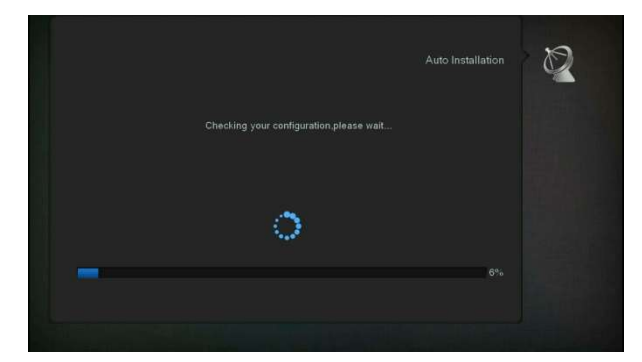

"Instalação automática" é uma função muito nova e conveniente. Ele detectará automaticamente todos os pratos conectados a esta máquina e digitalizará os serviços disponíveis pertencentes ao satélite combinados de acordo com os dados dos satélites e transponders no banco de dados atual. Você não precisa inserir nenhum parâmetro de suas configurações de antena. Apenas pressione botão " OK " para entrar neste menu "Instalação Automática" então ele inicia a digitalização e mostra o resultado no final da digitalização.

# 10.4 Guia de Satélite

Ao entrar no menu " Guia do Satélite " , você verá a tela abaixo:

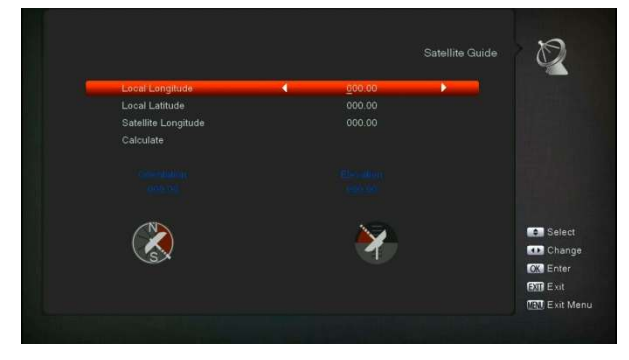

" Guia de Satélite " é usado para o usuário inserir a longitude local; latitude local e longitude do satélite. Pela avaliação do receptor , avalie o azimute e a elevação da antena; o usuário pode seguir esta orientação para ajustar a antena.

## 10.5 Instalação Terrestre

Pressione a tecla [OK] para inserir o item selecionado.

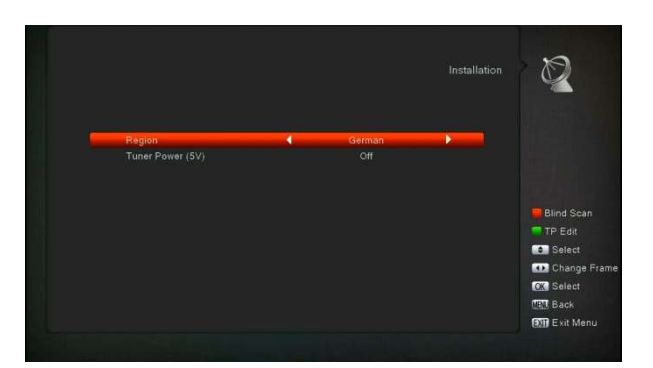

- 1 Você pode selecionar a largura de banda de acordo com o país diferente.
- 2 Você pode definir o Tuner Power ON/OFF.
- 3 Pressione a tecla [Vermelha] diretamente no modo de varredura cega para escanear os programas atuais.
- 4 Pressione a tecla [Verde] para entrar no seguinte menu.

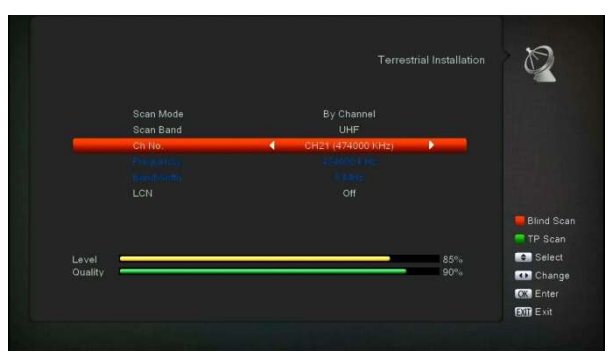

# Modo de digitalização.

- 1 Existem dois modos. Você pode escanear o canal por canal ou por frequência".
- 2 Pressione a tecla [Vermelha] para entrar no menu de varredura cega ou pressione a tecla [Verde] para entrar no menu de varredura TP.
- 3 Pressione a tecla [Sair] para sair da digitalização.

# 10.6 Instalação de cabos

Pressione a tecla [OK] para inserir o item selecionado.

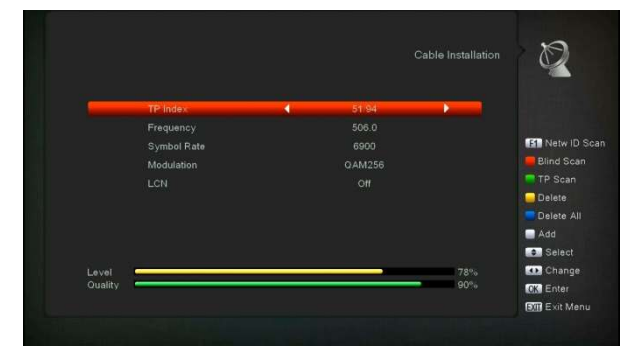

- 1 Você pode selecionar o Modo de Varredura, Varredura Manual ou Varredura Cega.
- 2 Você pode LIGAR ou DESLIGAR a Pesquisa NIT, se definir o Modo de Varredura para Varredura Manual.
- 3 pressione o botão OK, ele começará a digitalizar.

# 11. Sistema

Ao entrar no menu " Sistema " , você verá uma tela como abaixo:

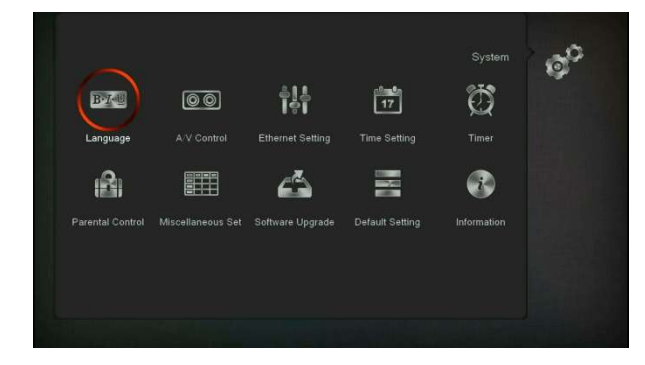

No menu " Sistema " :

- 1 Pressione a tecla [ Esquerda/Direita ] para selecionar os itens do menu .
- 2 Imprensa [OK] para entrar no item selecionado.

# 11.1 Linguagem

Ao entrar no menu " Idioma " , você verá a tela abaixo:

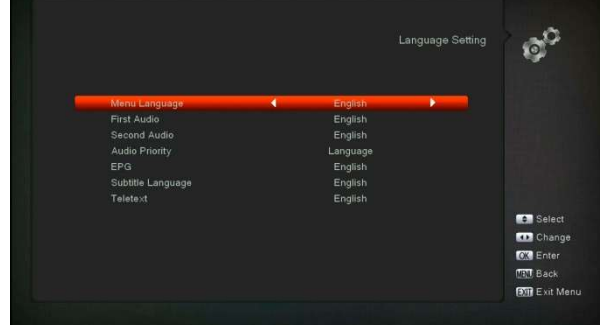

1 Idioma: pressione a tecla [ Esquerda/Direita ] para selecionar os idiomas do menu, as seleções de idiomas incluem : francês, inglês, espanhol, russo, alemão, grego , italiano , português , árabe, polon ês. etc.

# 11.2 Controle A/V

Ao entrar no menu " A/V Control " , você verá a tela abaixo:

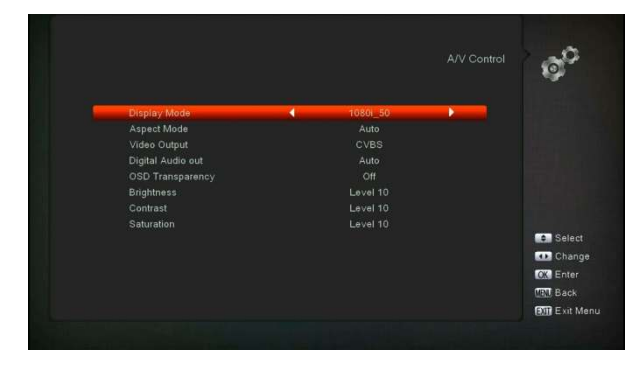

Você pode definir o modo de exibição, o modo de aspecto, a saída de vídeo, a saída de áudio digital, etc.

# 11.3 Configuração de Ethernet

- 1 Selecione seu tipo de rede como com fio ou sem fio、USB 3GDongle, se você selecionar sem fio, pode configurar o Wi-Fi (sem fio) conforme a seguinte etapa:
	- a) Selecione Sem fio no item Tipo de rede padrão.

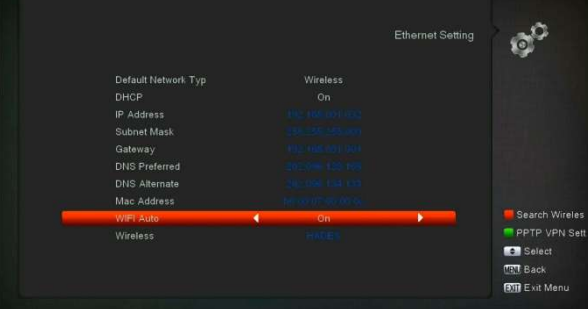

- b) Pressione o botão [vermelho] e a lista de rede LAN sem fio aparecerá, selecione sua rede Wi-Fi e pressione o botão [ok], na última senha de entrada.
- c) Pressione o botão [ OK ] no item Conectar para iniciar a conexão .
- 2 Neste menu, você pode atribuir um endereço IP dinâmico ao receptor digital. Para fazer isso, selecione o DHCP On.
- 3 Se você tiver um endereço IP estático, desmarque DHCP Enable e as opções Endereço

IP, Máscara de sub-rede, Gateway e DNS serão habilitadas. Você deve definir essas opções de acordo com seu endereço IP.

#### Rede 3G

a) Ao inserir o 3Gdongle, a tela exibirá uma mensagem como " 3GDevice plug in" após 1 4 segundos e conectará automaticamente 3Ga rede. você verá uma imagem como o abaixo

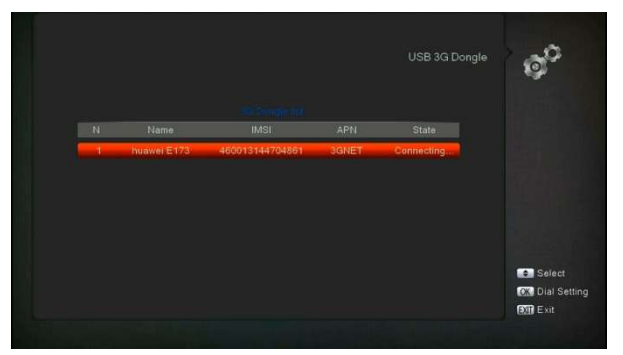

b) Neste menu, você pode pressionar a tecla [OK] selecionar 3Ga configuração de discagem, pressione a tecla [ OK ] para selecionar conectar à rede ou desconectar a rede

# 11.4 Configuração de hora

Quando você entra no menu " Time Setting " , você ver á a tela abaixo, você pode definir o uso de GMT, compensação de GMT, verão, etc.

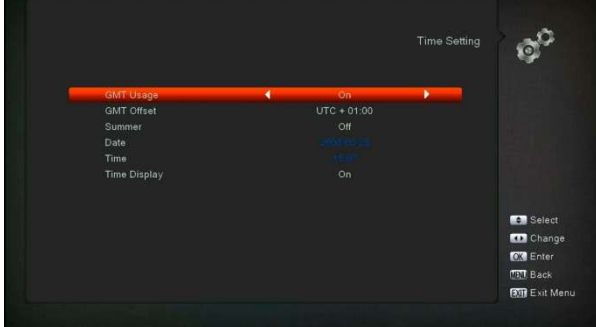

# 11.5 Cronômetro

P ressione a tecla [OK] para abrir o menu do timer, voc

ê pode configurar seu timer.

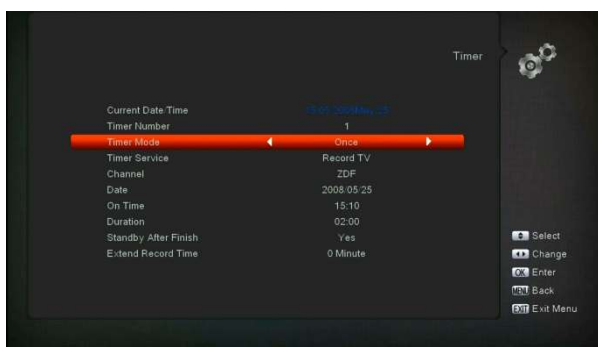

# 11.6 Controle dos pais

- 1 Você pode definir uma senha para qualquer pessoa que deseje operar no menu " Instalação " . E você também pode definir a senha para os canais de bloqueio . Aqui irá mostrar-lhe como configurar e como rever a senha.
- 2 Na função " Bloqueio Parental " , pressione a tecla [OK] , aparecerá uma caixa de diálogo para você inserir a senha. Ao inserir a senha correta, você verá uma tela como abaixo:

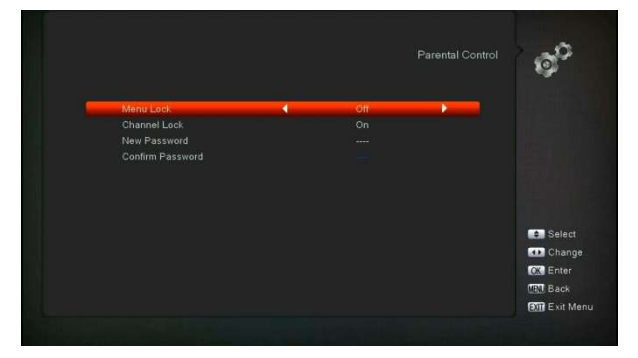

# 11.7 Configurações Diversas

Ao entrar no menu " Configurações diversas " , você verá uma tela como abaixo :

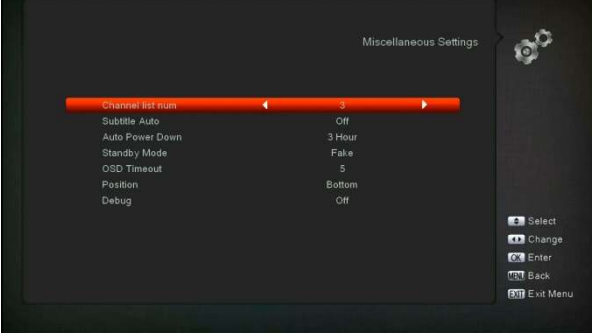

Você pode definir o número da lista de canais, legenda automática, modo de espera, etc.

# 11.8 Atualização de software

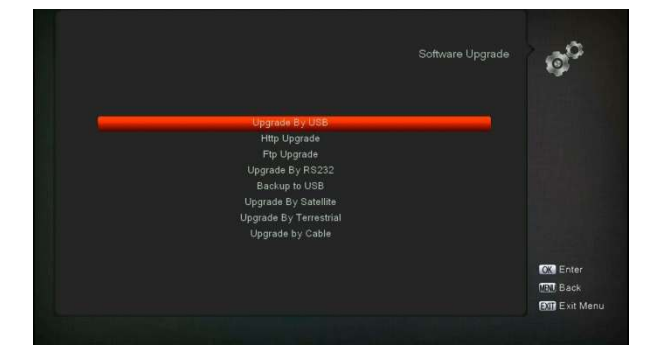

# 11.8.1 Atualizar por USB

Neste menu você pode atualizar o software do USB convenientemente, pressione o botão

" Esquerda/Direita " para selecionar USB A ou USB B; pressione o botão ' OK ' para entrar.

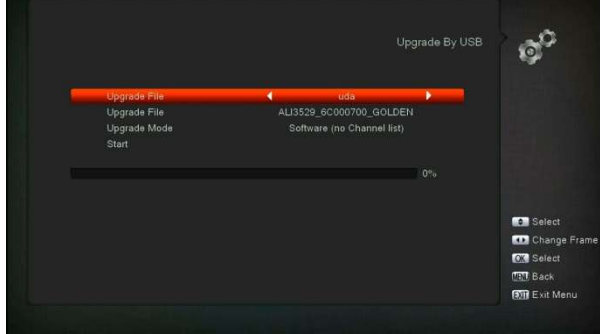

Neste menu, você pode selecionar o Modo de atualização entre Software (sem lista de canais) , lista de canais , todos os SW+bootloader e todos os SW+lista de canais , e você pode selecionar o arquivo de atualização apropriado no item "Arquivo de atualização". Depois de selecionar o "Modo de atualização" e "Atualizar arquivo", pressione o botão 'OK' no item "Iniciar", o receptor pode atualizar automaticamente

## N ota :

Você deve colocar o arquivo de atualização no /ROOT DIRECTORY do armazenamento USB.

# 11.8.2 Atualização Http

Quando conectado à Internet, o receptor pode atualizar o software manual ou automaticamente a partir do arquivo do servidor.

#### Observação:

Esta função depende da conexão com o servidor externo. Caso não haja software no servidor, esta função não funcionará.

# 11.8.3 Atualização FTP

Quando conectado à Internet, o receptor pode atualizar o software a partir do arquivo do servidor FTP .

## Observação:

Esta função depende da conexão com o servidor externo. Caso não haja software no servidor, esta função não funcionará.

### 11.8.4 Atualização por RS232:

1 Oferecemos as funções para o usuário conectar o receptor (Master) ao outro receptor (Slave) via interface serial .

Conecte o receptor mestre ao receptor escravo via interface serial . Entre no menu " Atualização de software " no receptor principal e pressione as teclas [ esquerda/direita ] para alternar o modo de atualização : Todos os SW+bootloader/Todos os SW+Lista de canais/Software (sem lista de canais)/Lista de canais .

- 2 Movendo o destaque para " Iniciar " no receptor mestre e pressione a tecla [OK] para iniciar a atualização.
- 3 Ligue o receptor escravo e não precisa operar nenhuma configuração.
- 4 Pressione a tecla [Sair] para recuar.

## 11.8.5 Backup para USB

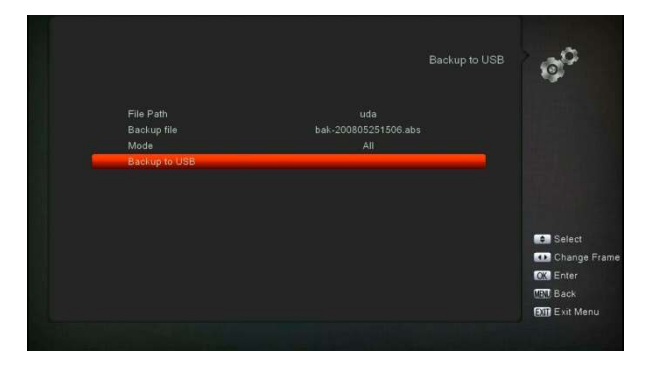

Neste menu, você pode despejar o software para o equipamento USB

- 1 Em "Arquivo de backup", você pode pressionar a tecla [OK] para editar o nome do arquivo. ; Pressione o botão " Esquerda/Direita " para selecionar USB A ou USB B;
- 2 Em "Backup para USB", você pode pressionar [OK] para iniciar o software de backup .

#### a) Atualização por satélite:

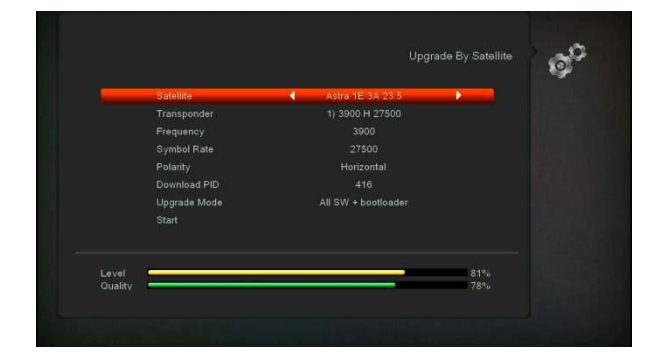

Esta função pode atualizar o software através de linhas de sinal do satélite

- 1 Selecione o satélite e o TP ou insira o valor do TP e baixe o PID , esses parâmetros você pode obter do seu provedor .
- 2 Em seguida, mova o destaque para o botão Iniciar e pressione o botão [ OK ] para iniciar a atualização.

#### b) Atualização por terrestre:

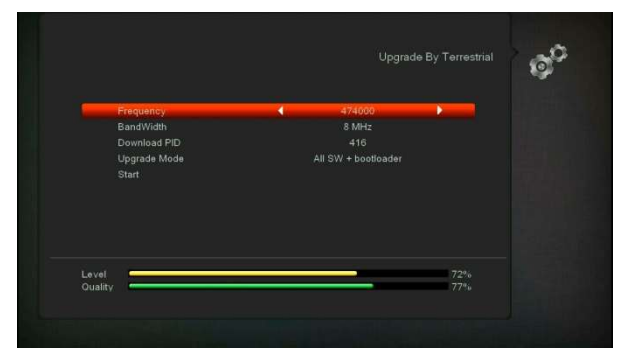

Esta função pode atualizar o software através de linhas de sinal do Terrestre

- 1 Selecione ou insira a frequência, largura de banda e faça o download do PID, esses parâmetros que você pode obter do seu provedor.
- 2 Em seguida, mova o destaque para o botão Iniciar e pressione o botão [OK] para iniciar a atualização.

#### c) Atualização por cabo

Esta função pode atualizar o software através linhas de sinal do cabo.

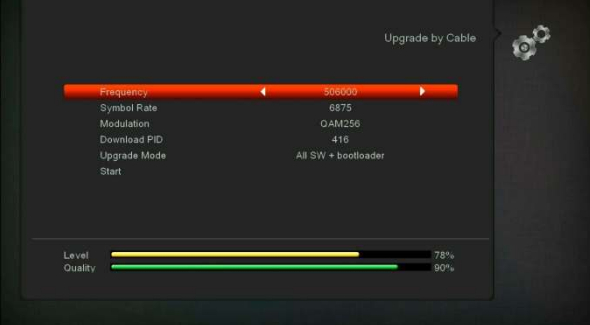

- 1 Insira a frequência , o valor da taxa de símbolo e baixe o PID, e selecione o modo de digitalização .
- 2 Em seguida, mova o destaque para o botão Iniciar e
- 3 pressione a tecla [ OK ] para iniciar a atualização.

# 11.9 Configuração padrão

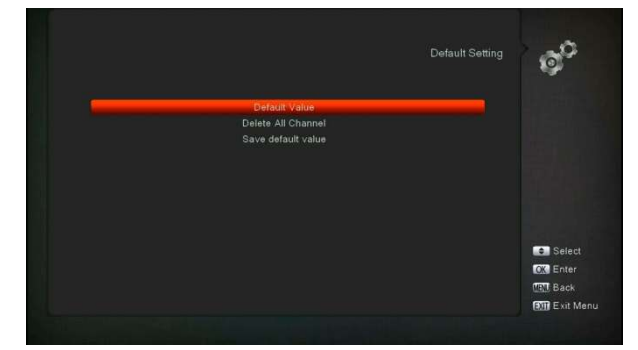

# 11.9.1 Valor padrão:

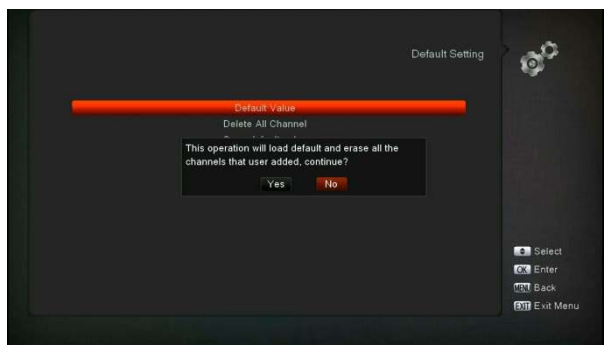

Quando você pressiona a tecla [OK] no item

- " Default Setting " :
- 1 Irá aparecer uma caixa de diálogo para você digitar a senha , e a senha padrão é " 0000 " .
- 2 Depois de inserir a senha correta, aparecerá uma mensagem de aviso para questioná -lo " A operação carregará o padrão e apagará todos os canais que o usuário adicionou, continuar? " .
- 3 Se você selecionar a opção " OK " , todos os parâmetros revisados do receptor serão redefinidos para o valor padrão. Por favor, cuidadosamente para usar esta função.
- 4 No passo 1 e no passo 2, pressione a tecla [Sair] para retirar deste item e sem salvar.

#### 11.9.2 Excluir todos os canais:

L

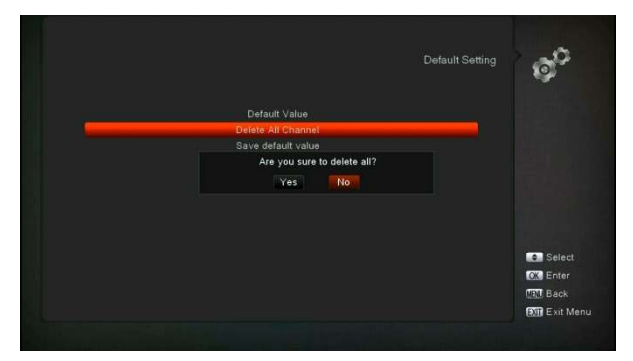

Quando você pressiona a tecla [OK] no item " Excluir todos os canais " , aparecerá uma caixa de diálogo perguntando se deseja excluir todos os canais. Se você selecionar " OK " , todos os canais serão deletados.

### 11.9.3 Salvar valor padrão

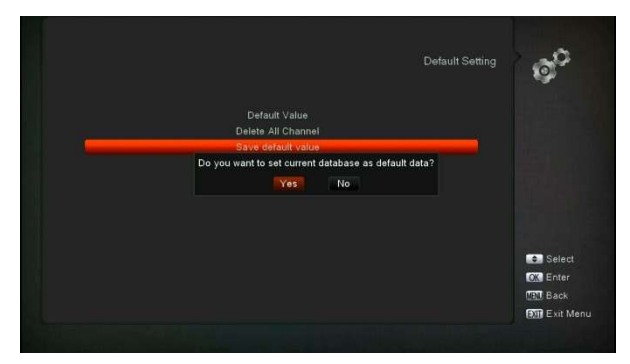

Ao pressionar a tecla [OK] no item "Salvar valor padrão" , aparecerá uma mensagem para perguntar "Deseja definir o banco de dados atual como dados padrão?". Se você selecionar a opção " OK " , será definido dados atuais como dados padrão

# 11.10 Em formação

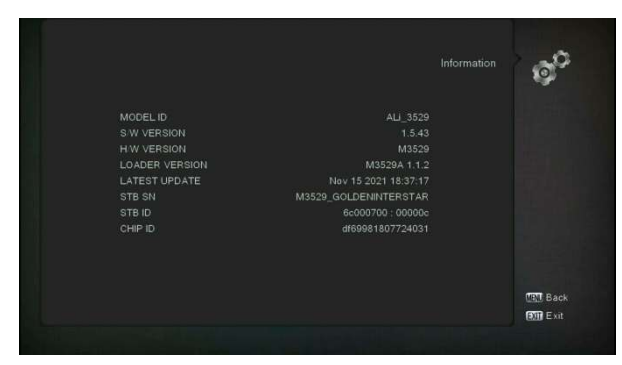

1 Ao entrar no menu " Informações " , você verá uma tela como a acima. A tela exibe : ID DO MODELO, VERSÃO S/W, VERSÃO H/W, VERSÃO DO CARREGADOR, ÚLTIMA ATUALIZAÇÃO, STB SN,

# 12. Acesso Condicional

# 12.1 Configuração CA

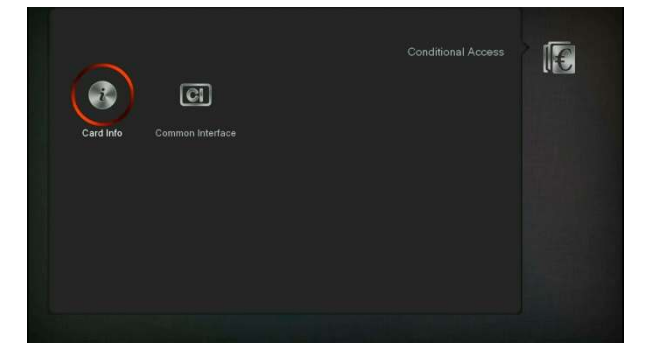

Nós fornecemos um slot de CA para o usuário usar. O receptor foi construído em módulo de cartão inteligente com sistema CONAX. Ao utilizar cartões neste sistema fornecidos pelas operadoras, é possível assistir a muitos canais codificados codificados neste sistema. Este menu mostra informações detalhadas sobre o cabo inserido no módulo leitor de cabo. Permite inserir conforme mensagens de ajuda visíveis na parte inferior da tela.

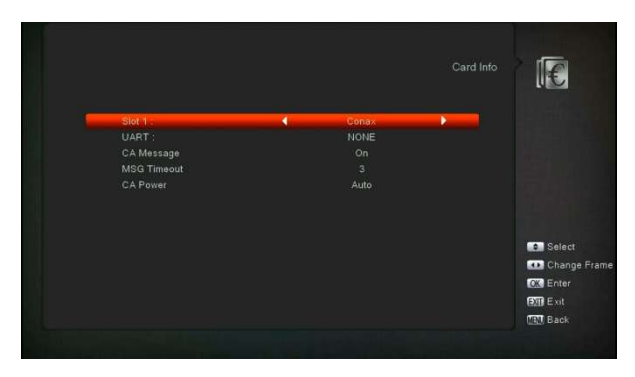

#### Observação:

Todas as informações apresentadas neste menu e submenu são provenientes do cartão inserido. Caso algo esteja errado, pode ser um problema no cartão. Depois de inserir o cartão corretamente a qualquer momento, uma caixa de mensagem aparecerá na tela com a mensagem sobre a detecção do cartão, no menu "informações do cartão" todas as informações dispon<sup>í</sup> veis serão exibidas. Você pode pressionar a tecla [ esquerda / direita ] para definir o tempo de exibição da mensagem.

# 12.2 INTERFACE COMUM

Fornecemos dois slots CI (opção, alguns modelos possuem apenas um slot) para uso do usuário. Usando diferentes CAM e cartões fornecidos por diferentes operadoras CAS, o usuário pode visualizar muitos tipos ou canais codificados.

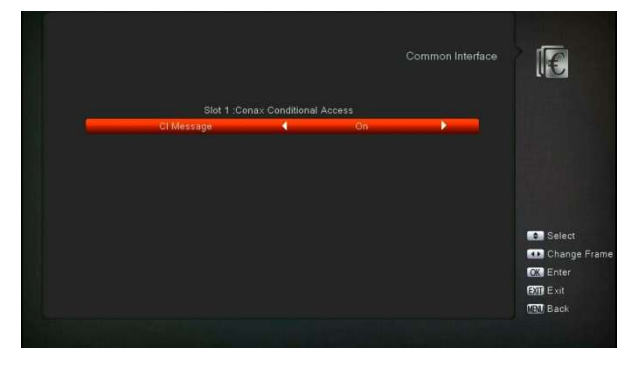

Fornecemos este menu para exibir as informações detalhadas do CAM e dos cartões inseridos nos slots. O usuário pode verificar todas essas informações de acordo com a mensagem de ajuda na parte inferior de cada menu.

#### Observação:

Todas as informações mostradas neste menu e submenu são abstratas do CAM e do cartão. Caso algo esteja errado, pode ser problema do CAM ou do cartão.

Quando você inserir o CAM corretamente a qualquer momento, uma mensagem será exibida na tela para informar qual CAM foi detectado pelo receptor e está disponível agora.

#### Mensagem do IC

I t é usado para ligar ou desligar o CI função de

exibição de informações usando < , ▶ ou o botão

" OK " para selecionar.

ON: Para exibir o CI info.

OFF: Não exibe o CI info .

# 13. meios de comunicação

se você entrar no menu "Mídia", verá a imagem abaixo:

#### Observação:

Se nenhum disco rígido USB for inserido no receptor,

este menu não estará disponível.

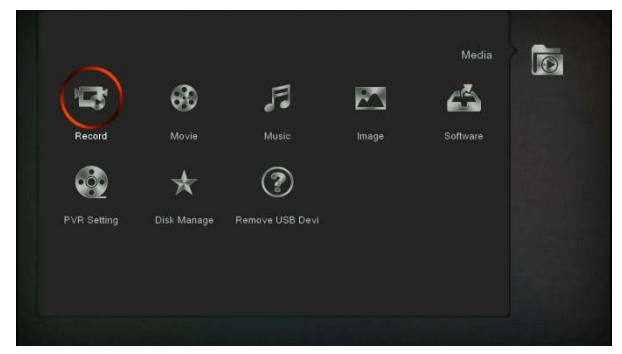

# 13.1 Registro

Neste menu, você pode reproduzir os arquivos gravados e pressionar a tecla [Vermelha] para renomear o arquivo ou pressionar a tecla [Verde] para bloquear o arquivo ou pressionar a tecla [Amarela] para excluir o arquivo.

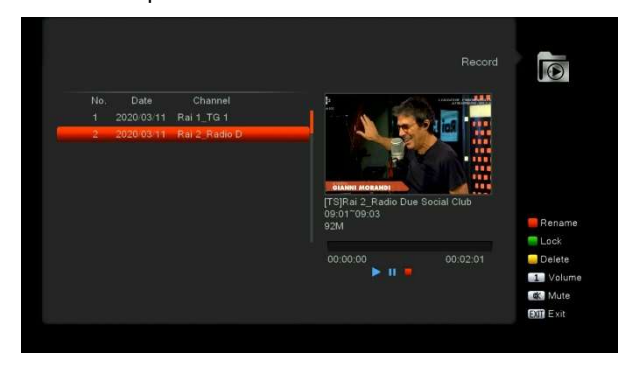

# 13.2 Filme

Neste menu, você pode pressionar o botão [esquerda/direita] para selecionar o disco USB que deseja visitar. Em seguida, pressione o botão [ ok ] para entrar na lista de vídeos

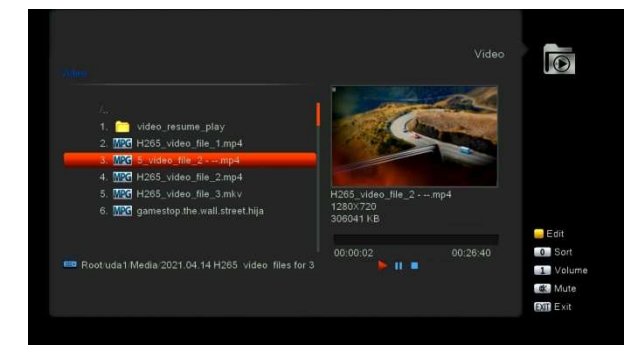

você \_ pode ver os arquivos de vídeo neste menu, ele pode suportar arquivos de formato .mpeg e .ts. e pressione a tecla [play], você pode visualizar o vídeo no canto superior direito. se você quiser assistir ao ví deo em tela cheia, você pode pressione o botão [OK].

#### tecla amarela

Para editar os arquivos ou pastas. Inclua renomear, copiar, excluir e criar função de pasta. Você pode pressionar a tecla [Sair] para voltar ao menu anterior.

## 13.3 Música

Neste menu, você pode pressionar o botão [esquerda/direita] para selecionar o disco USB que deseja visitar. Em seguida, pressione o botão [ ok ] para entrar na lista de músicas

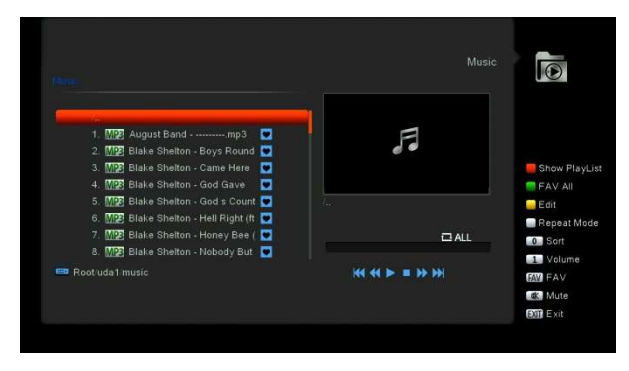

Neste menu você pode selecionar o arquivo MP3 para reproduzir pressionando a tecla [OK] ou a tecla [PLAY]. Além disso, você pode definir a lista de reprodução.

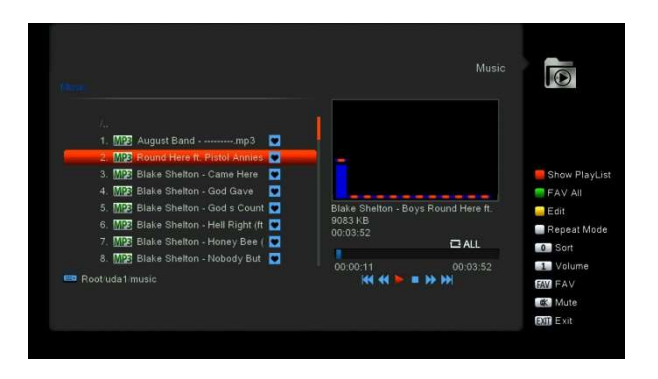

Depois de começar a reproduzir o MP3, ele mostrará a janela de reprodução do MP3 .

# 13.4 Imagem

Neste menu, você pode pressionar o botão [esquerda/direita] para selecionar o disco USB que deseja visitar. Em seguida, pressione o botão [ ok ] para entrar na lista de imagens.

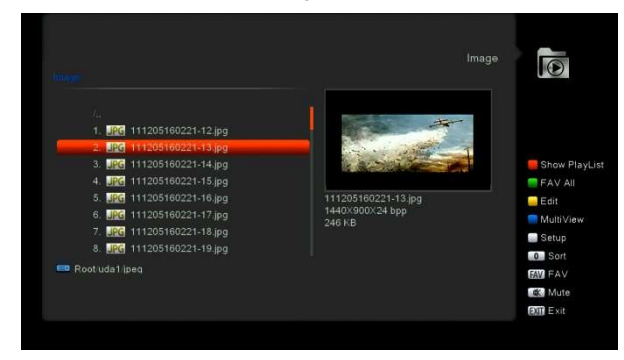

Pressione o botão 'OK' nos arquivos selecionados para reproduzir os arquivos . Você pode visualizar a imagem no canto

superior direito se a barra de rolagem estiver nos arquivos de imagem (JPG, BMP) . Mova a barra de rolagem ao pressionar a tecla para cima/baixo, página para cima ou para baixo pela tecla de página.

# 13.5 Configuração PVR

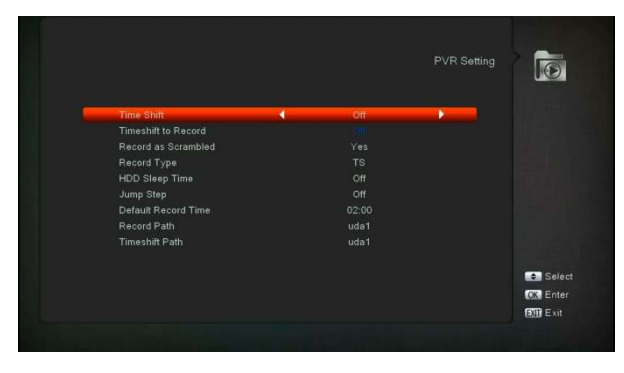

#### 1 Mudança de horário:

ON : Habilita a função Time Shift.

OFF : Desativa a função Time Shift.

2 Timeshift para Gravar

ON : Significa que quando você pressiona o obotão " para gravar o programa, ele mesclará os arquivos Timeshift e os arquivos gravados.

OFF : Significa que quando você grava o programa, ele só começa quando você pressiona o botão " ", não inclui os arquivos Timeshift.

# 13.6 Gerenciamento de disco

Neste menu, você pode selecionar o disco USB para o formato do HDD, informações do HDD e teste de velocidade do USB.

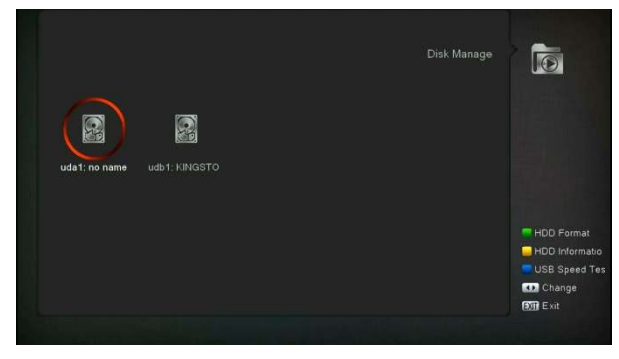

Formato HDD

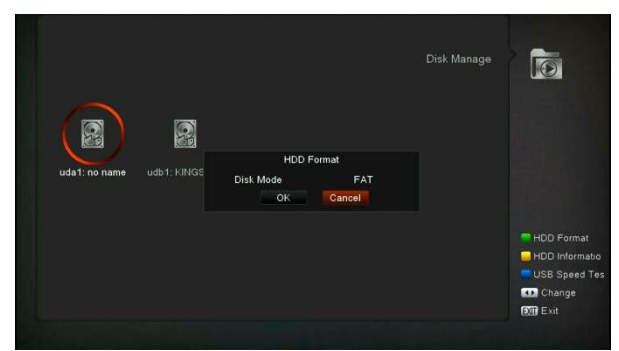

Pressione o botão " Verde " para entrar no menu HDD Format como na imagem abaixo . Se você deseja formatar o HDD em seguida, selecione o sistema de arquivos entre "FAT" e "NTFS", pressione o botão "OK" para confirmar.

## Informações do HDD

Pressione o botão " Amarelo " para entrar no menu de informações do HDD como na imagem abaixo, você pode ver informações detalhadas sobre o HDD

#### Teste de velocidade USB

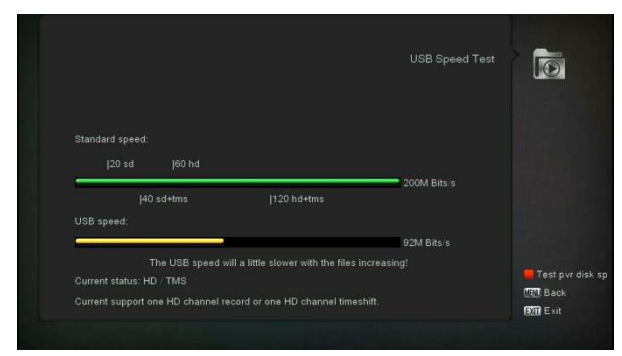

Pressione o botão " Azul " para entrar no menu de teste de velocidade USB como na imagem abaixo, você pode ver a velocidade padrão e a velocidade do seu disco rígido USB, de acordo com esta informação você pode saber qual operação seu disco pode suportar. .Neste menu, você pode pressionar o botão " Vermelho " para restaurar a velocidade do disco USB.

# 13.7 Remova o dispositivo USB com

# segurança!

U se este menu você pode remover o dispositivo USB com segurança

# 14. Inscrição

Se você entrar no menu " Aplicativo ", você verá a imagem abaixo , você pode selecionar o YouTube,

RSS Reader e previsão do tempo, etc.

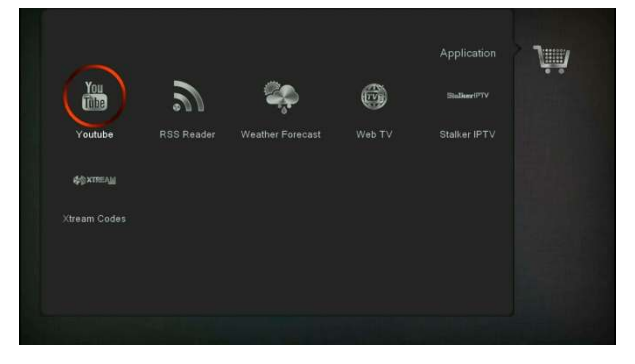

# 15. EPG

Pressione o botão ' OK ' para este menu, você pode ver a imagem abaixo, você pode selecionar mais EPG e Agendar. Esta função é igual a 6.9 EPG.

# 16. Solução de problemas

Se você suspeitar que há uma falha no seu receptor, verifique o seguinte guia de solução de problemas antes de chamar o agente de serviço autorizado.

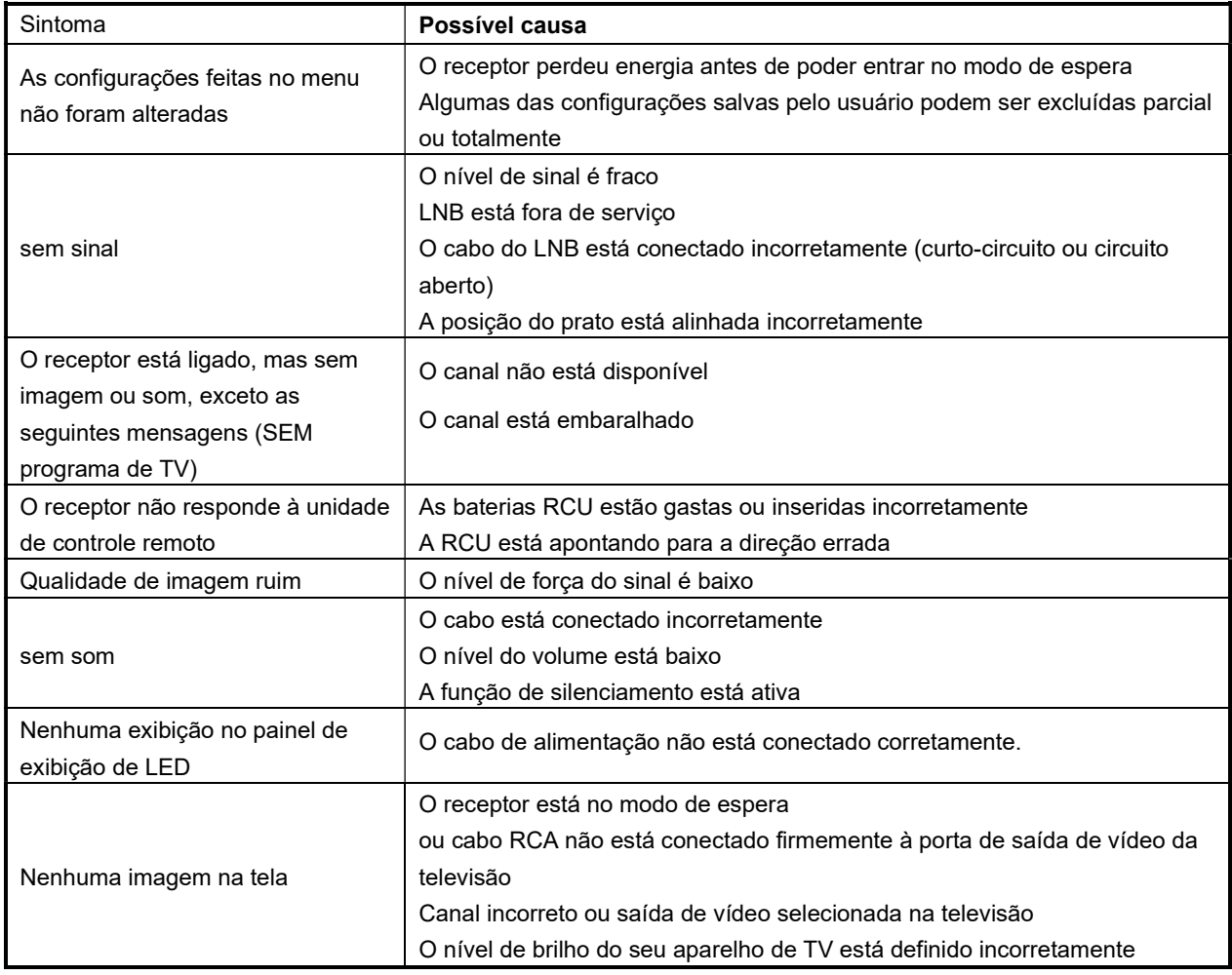

# 17. Especificações

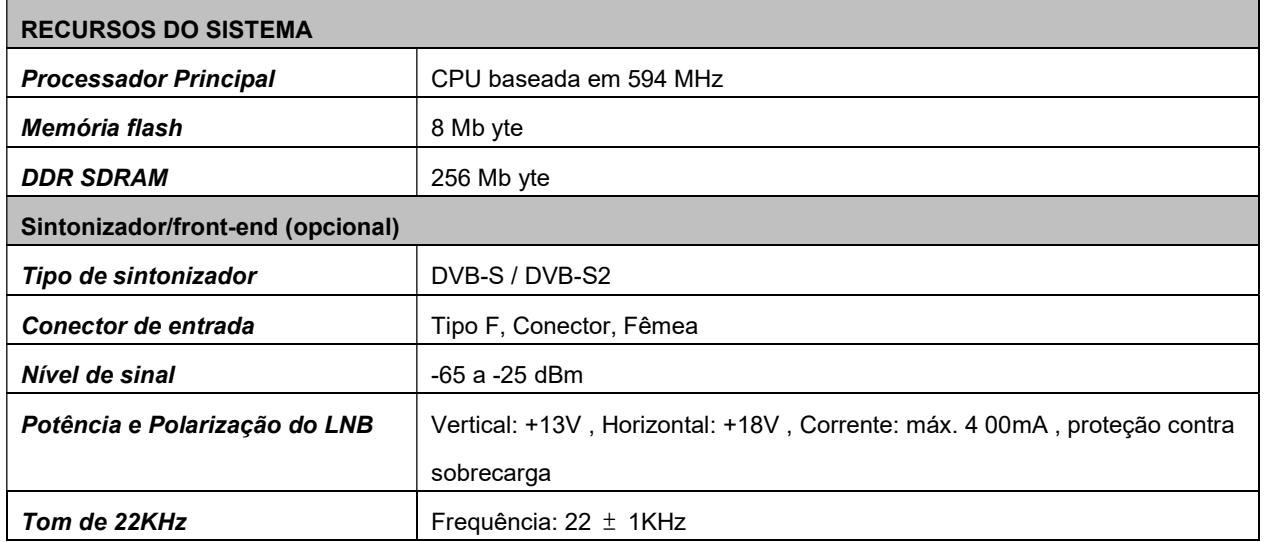

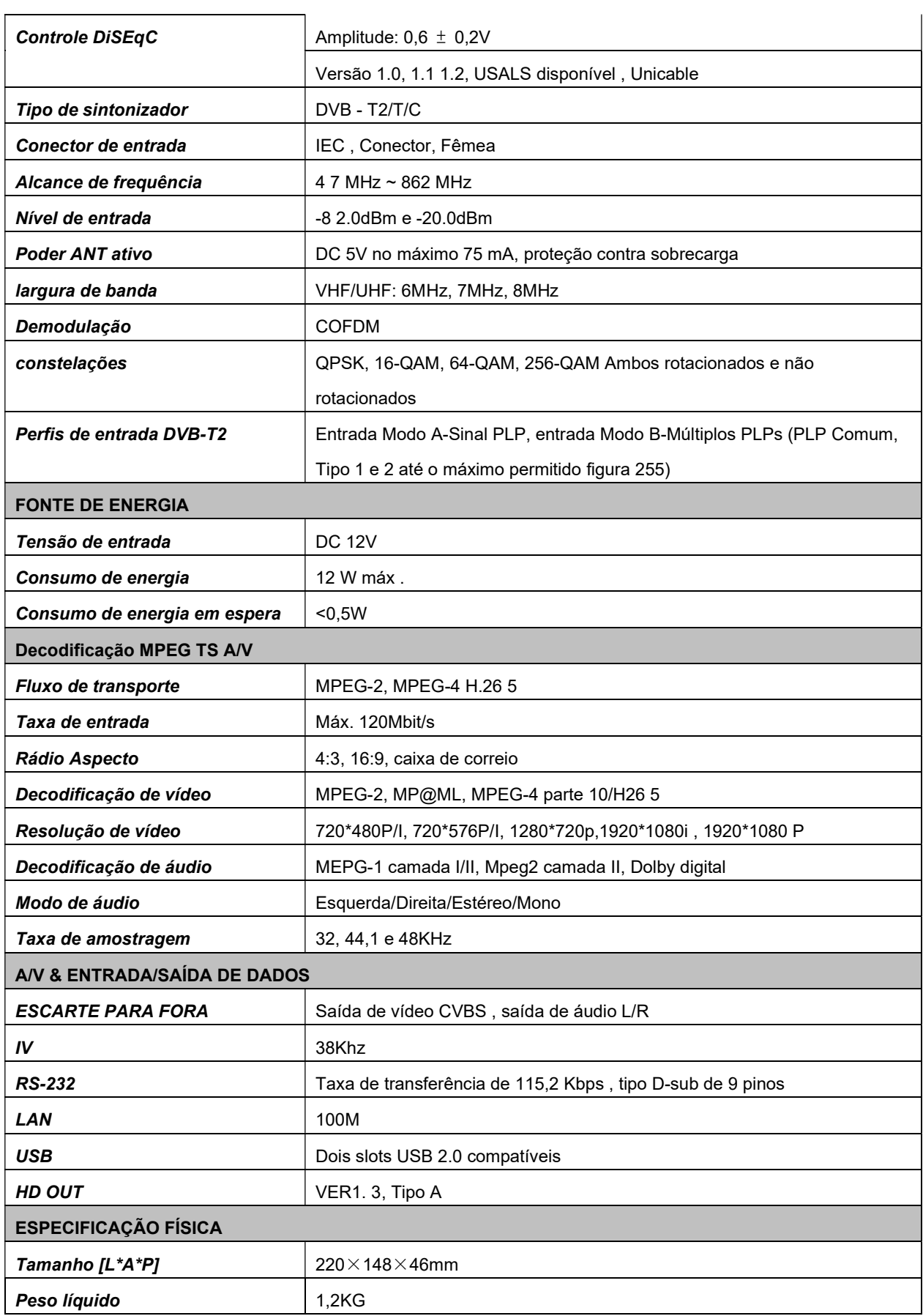

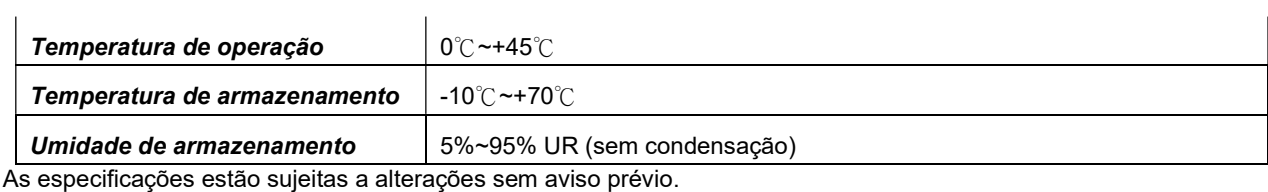

O fabricante não assume qualquer responsabilidade por quaisquer erros ou erros de impressão.

Observe que o novo software pode alterar os recursos do receptor.

O fabricante detém os direitos de alterações sem aviso prévio.

A imagem aqui apresentada é meramente indicativa. O produto real pode ser diferente.

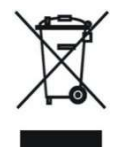

**Servico** Golden Media GmbH Stuttgarter Strasse 36 D-73635 Rudersberg Tel: 0049-(0)7183-30750-0 Fax: 0049-(0)7183-30750-20 E-Mail: info@golden-media.net Internet: www.golden-media.net

WEEE-Reg.-Nr. DE 59863460

#### Proteção Ambiental

Seu produto está marcado com este símbolo

(Aplicável na União Européia e em outros países europeus com sistemas de coleta seletiva) Esta marcação, mostrada no produto ou em sua literatura, indica que ele não deve ser descartado com outros resíduos domésticos no final de sua vida útil. Para evitar possíveis danos ao meio ambiente ou à saúde humana devido ao descarte descontrolado de resíduos, separe-os de outros tipos de resíduos e recicle-os de forma responsável para promover a reutilização sustentável dos recursos materiais. Os usuários domésticos devem entrar em contato com o revendedor onde adquiriram este

detalhes sobre onde e como podem levar este item para reciclagem ambientalmente  $\bullet \bullet$  RoHs  $\bullet$  Segura. Os usuários comerciais

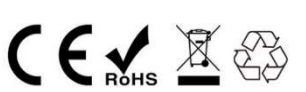

produto ou com o escritório do governo local para obter

devem entrar em contato com seu fornecedor e verificar os termos e condições do contato de compra. Este produto não deve ser misturado com resíduos comerciais para eliminação.